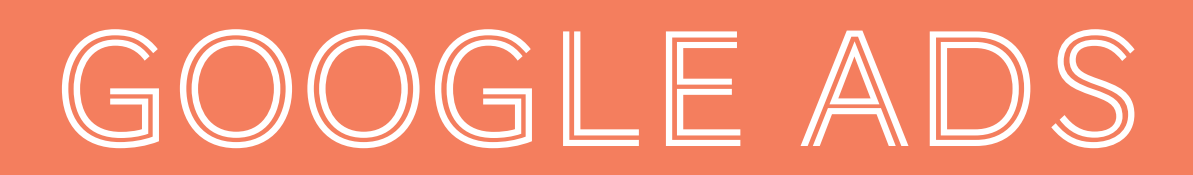

### EINSTEIGER

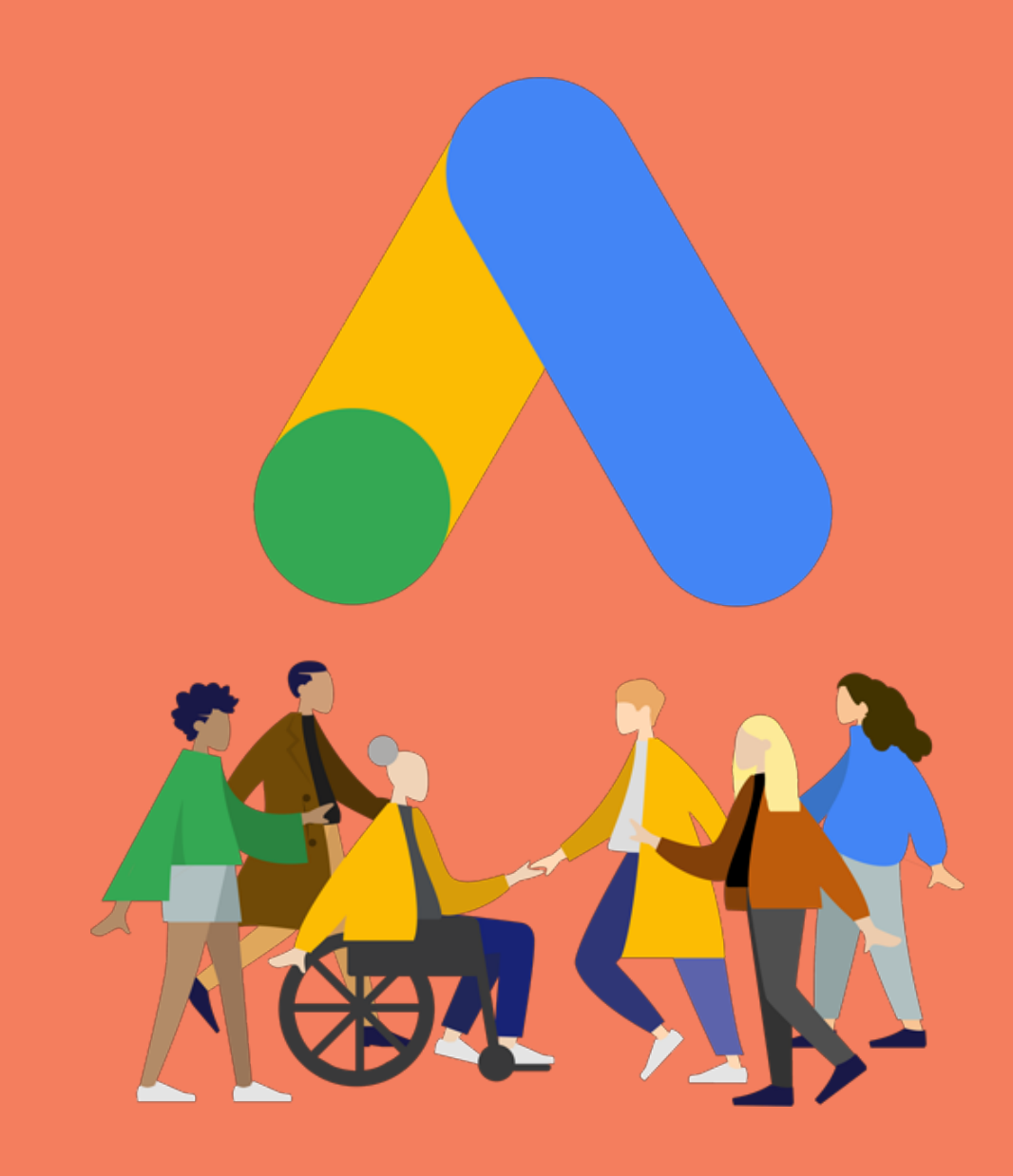

### Inhaltsverzeichnis

- 1. [Intro](#page-2-0)
- 2. Was sind [Google](#page-3-0) Ads?
- 3. Google Ads Vor- und [Nachteile](#page-8-0)
- 4. Wie [funktionieren](#page-14-0) Google Ads?
- 5. Verschiedene [Keyword-Optionen](#page-16-0)
- 6. Kosten von [Google](#page-22-0) Ads
- 7. [Anzeigeneinstellungen](#page-25-0)
- 8. Google Ads [Anzeigenformate](#page-27-0)
- 9. Google Ads [Struktur](#page-40-0)
- 10. Google Ads [optimieren](#page-42-0)
- 11. [Über](#page-47-0) Uns

# <span id="page-2-0"></span>Intro

Sie haben schonmal von Google Ads (ehemalig Google AdWords) gehört, können diese Thematik aber nicht ganz einordnen? Wir helfen Ihnen da auf die Sprünge und beginnen einmal ganz von vorne ...

Betrachten Sie dieses

E-Book einfach als umfangreiche Einleitung für Google Ads Einsteiger.

Jedes Kapitel kann einzeln gelesen werden. Wenn Ihnen bestimmte Themen bereits bekannt sind, können Sie das Kapitel einfach überspringen.

Sollten Sie trotz der ganzen Informationen noch Fragen haben, oder sollte Ihnen eine Thematik fehlen, dann kontaktieren Sie uns gerne!

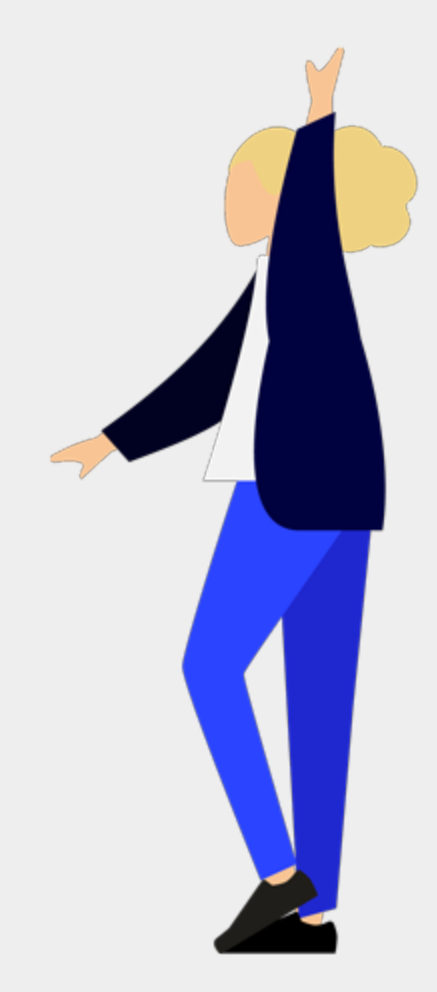

Kapitel 1

### <span id="page-3-0"></span>WAS SIND GOOGLE ADS?

Wenn Sie sich noch überhaupt nicht mit dem Thema befasst haben, sollten Sie dieses Kapitel unbedingt lesen. Es geht um die Grundlagen und Definitionen von Google Ads.

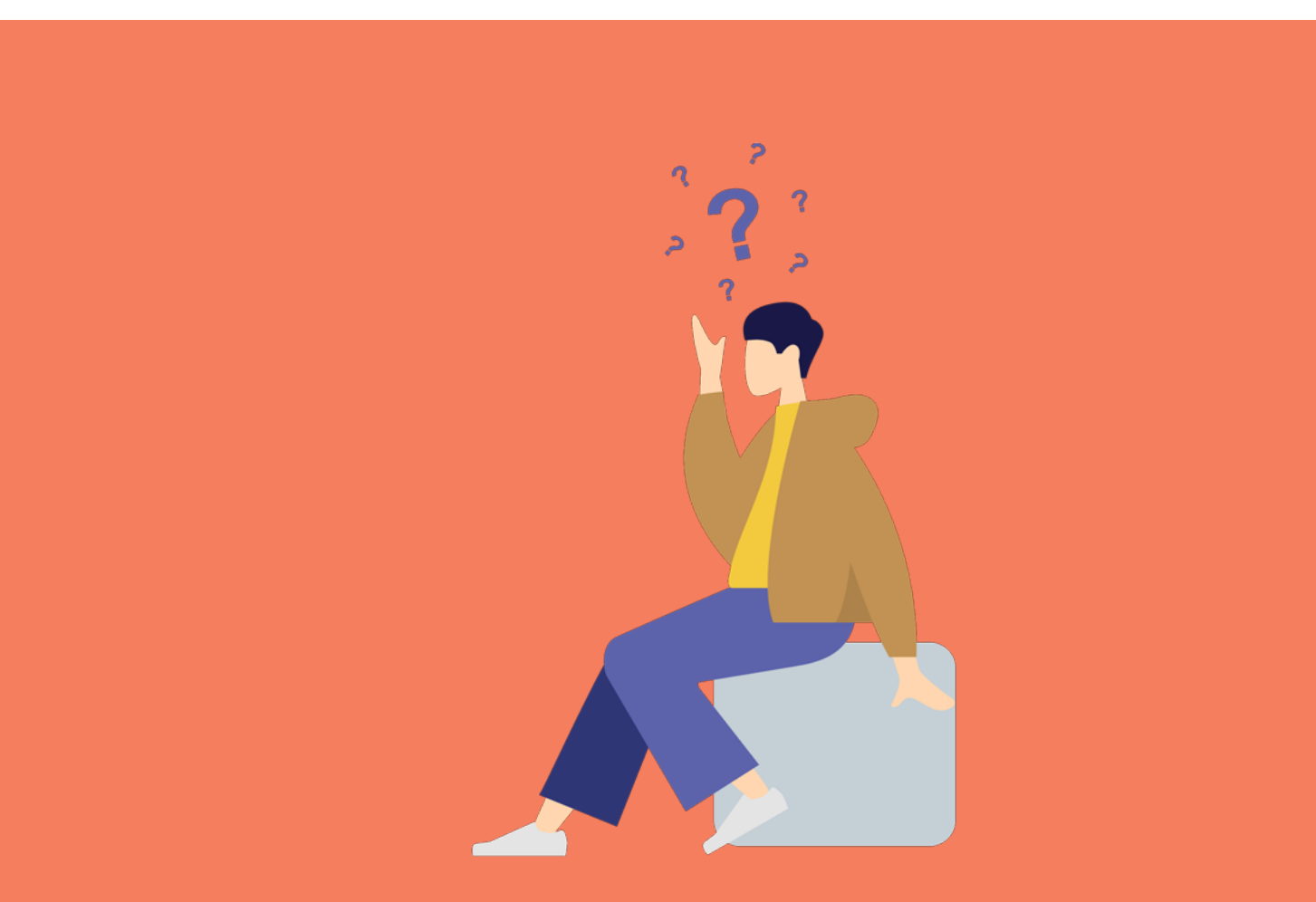

### Definition.

Es handelt sich dabei um Werbeanzeigen, die Sie auf Google schalten können. Firmen aber auch Einzelpersonen nutzen dieses Werbeformat, um auf Google auf deren Produkte und Dienstleistungen hinzuweisen.

Die Anzeigen werden in den Suchergebnissen von Google angezeigt. Die Platzierung der Anzeigen erfolgt ähnlich wie bei einer Versteigerung. Je mehr sie pro Klick auf eine Anzeige bezahlen, desto weiter oben erscheint Ihre Anzeige. Allerdings ist der Preis nicht der einzige Faktor, warum Ihre Anzeige ausgespielt wird. Google misst ebenfalls die Qualität Ihrer Anzeige in Zusammenhang mit dem jeweiligen Suchbegriff. Welche Faktoren da herangezogen werden ist nur teilweise bekannt. Anzeigentexte, die in Branche A funktioniert haben, funktionieren nicht zwangsläufig in Branche B. Permanentes Testen und Optimieren der Anzeigenschaltung sind Grundlage für erfolgreiche Werbemaßnahmen.

#### Der gewünschte Ablauf für sie als Werbetreibender ist folgender:

- 1. Ein Nutzer gibt auf Google eine Suchanfrage ein.
- 2. Ihre Anzeige erscheint auf der Suchergebnisseite.
- 3. Der User klickt auf die Anzeige und landet somit auf Ihrer Homepage.

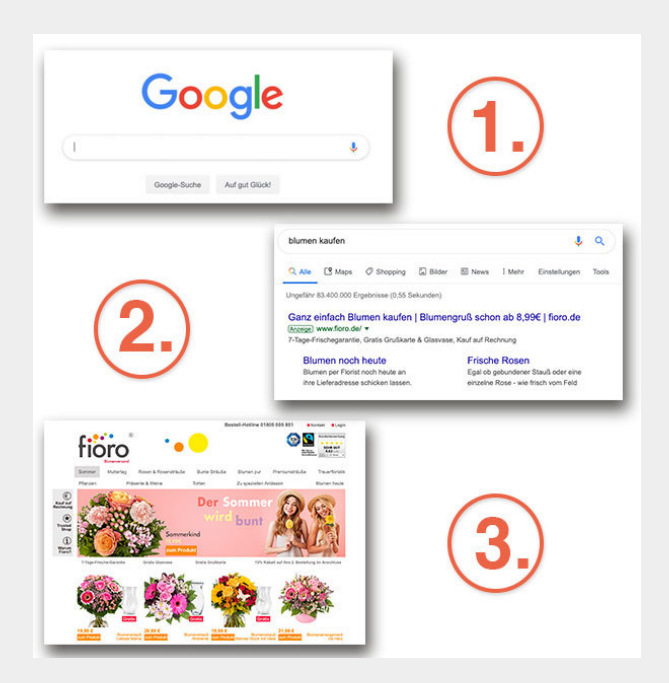

### Detailliertes Beispiel

Das ist Ihnen immer noch zu abstrakt? Der vorgestellte ideale Ablauf kann "in echt" zum Beispiel so aussehen:

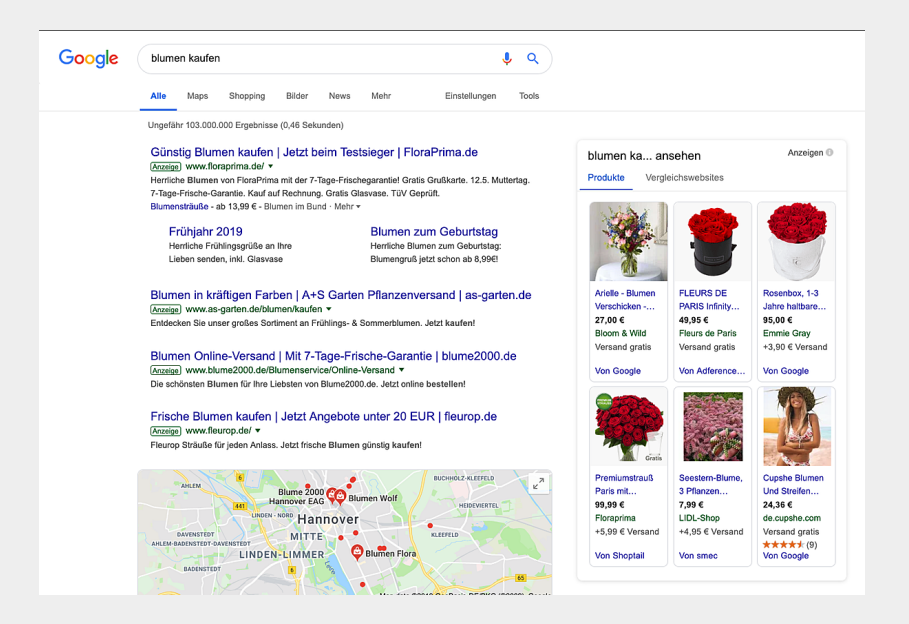

Im obigen Beispiel haben wir nach "blumen kaufen" gesucht. In den Suchergebnissen werden zuerst Anzeigen (von Google Ads) angezeigt.

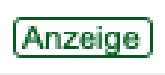

Diese Anzeigen grenzen sich derzeit noch mit einem grünen Kasten und der Beschriftung "Anzeige" von den anderen Suchergebnissen ab.

Klickt ein User nun auf diese Anzeige, landet er auf der Homepage des Werbetreibenden und kann dort weiter nach seinen gewünschten Informationen suchen und im besten Fall dort seine Blumen kaufen.

### Die Anzeigenauslieferung im Detail.

Es gibt momentan drei verschiedene Arten der Anzeigenauslieferung, die wir Ihnen gerne vorstellen möchten:

1. Im oberen Bereich der Google Suchergebnisse werden 4 Anzeigen ausgespielt. Diese unterscheiden sich von den organischen Suchergebnissen (= die Suchergebnisse, die nicht bezahlt sind) kaum, lediglich das grüne Kästchen mit dem Hinweis "Anzeige" grenzt die bezahlten Ergebnisse von den organischen Ergebnissen ab.

2. Je nach Suchbegriff und Themenfeld kann es vorkommen, dass in der rechten Spalte ebenfalls Anzeigen ausgeliefert werden. Hierbei handelt es sich meistens um Shopping-Anzeigen. Dass es sich hierbei um Anzeigen handelt, erkennt man an dem kleinen grauen "Informationskästchen" oben links mit der Beschriftung "Anzeigen".

3. Im unteren Bereich, nach den organischen Suchergebnissen, werden auch nochmal 3 Anzeigen ausgespielt. Diese sind vom Aufbau und Aussehen her identisch zu den Anzeigen im oberen Bereich.

Achtung: Die Anzahl der Anzeigen im oberen und unteren Bereich, werden von Google Ads öfter mal angepasst. Es kann also durchaus sein, dass die Anzahl der Anzeigenplätze hin und wieder variiert.

Hinweis: Sie können nicht beeinflussen, auf welchem Anzeigenplatz Ihre Werbung tatsächlich angezeigt wird. Jedoch enthält Google Ads zahlreiche Analysen wie Ihre Anzeigen ausgespielt wurden und wie viele Klicks erreicht wurden.

So werden Google Ads in den Suchergebnissen angezeigt:

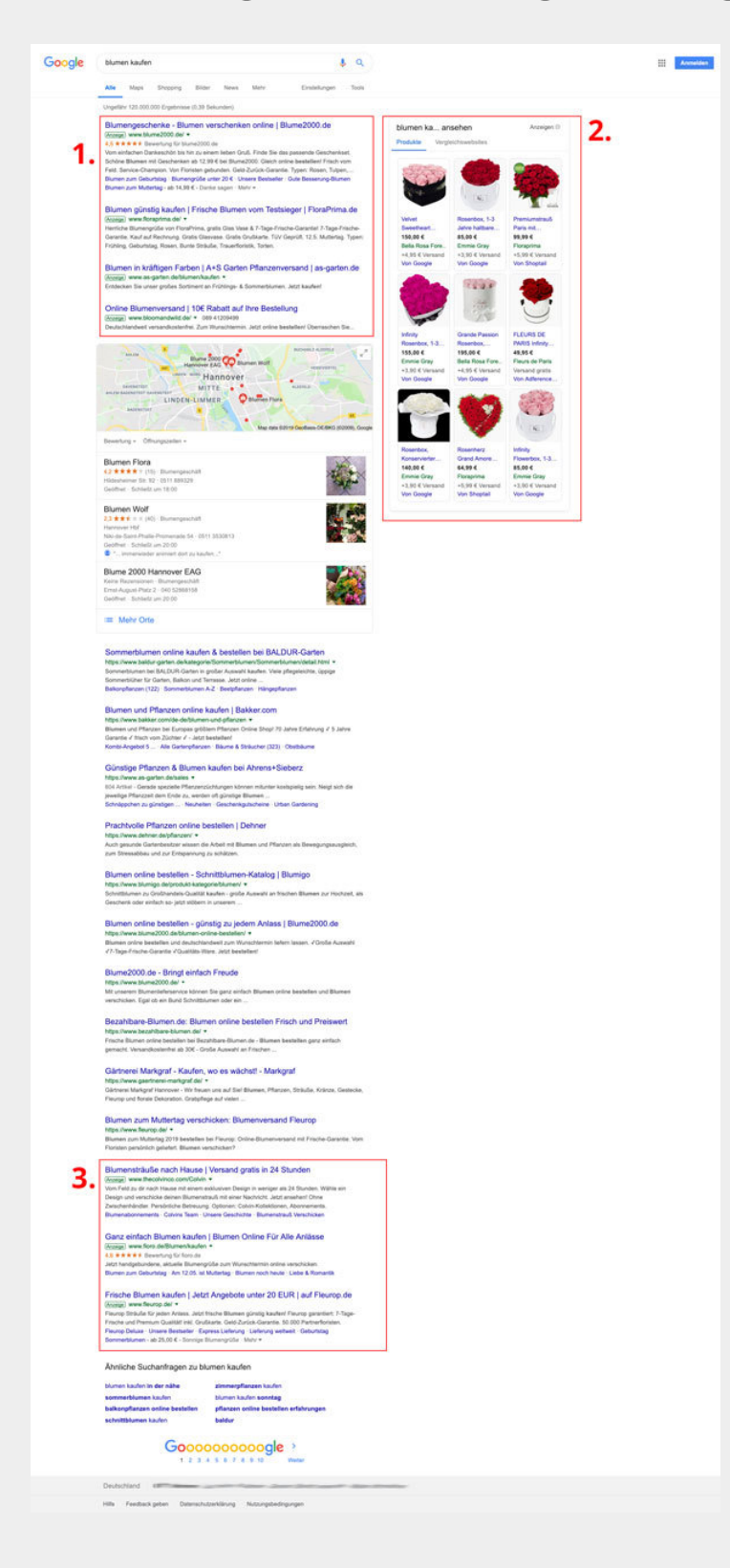

Kapitel 2

# <span id="page-8-0"></span>Google Ads Vor- und Nachteile

Wir möchten Ihnen allgemeine Vor- und Nachteile von Google Ads mit auf den Weg geben. Ein klares Fazit schonmal vorab: Die Vorteile überwiegen.

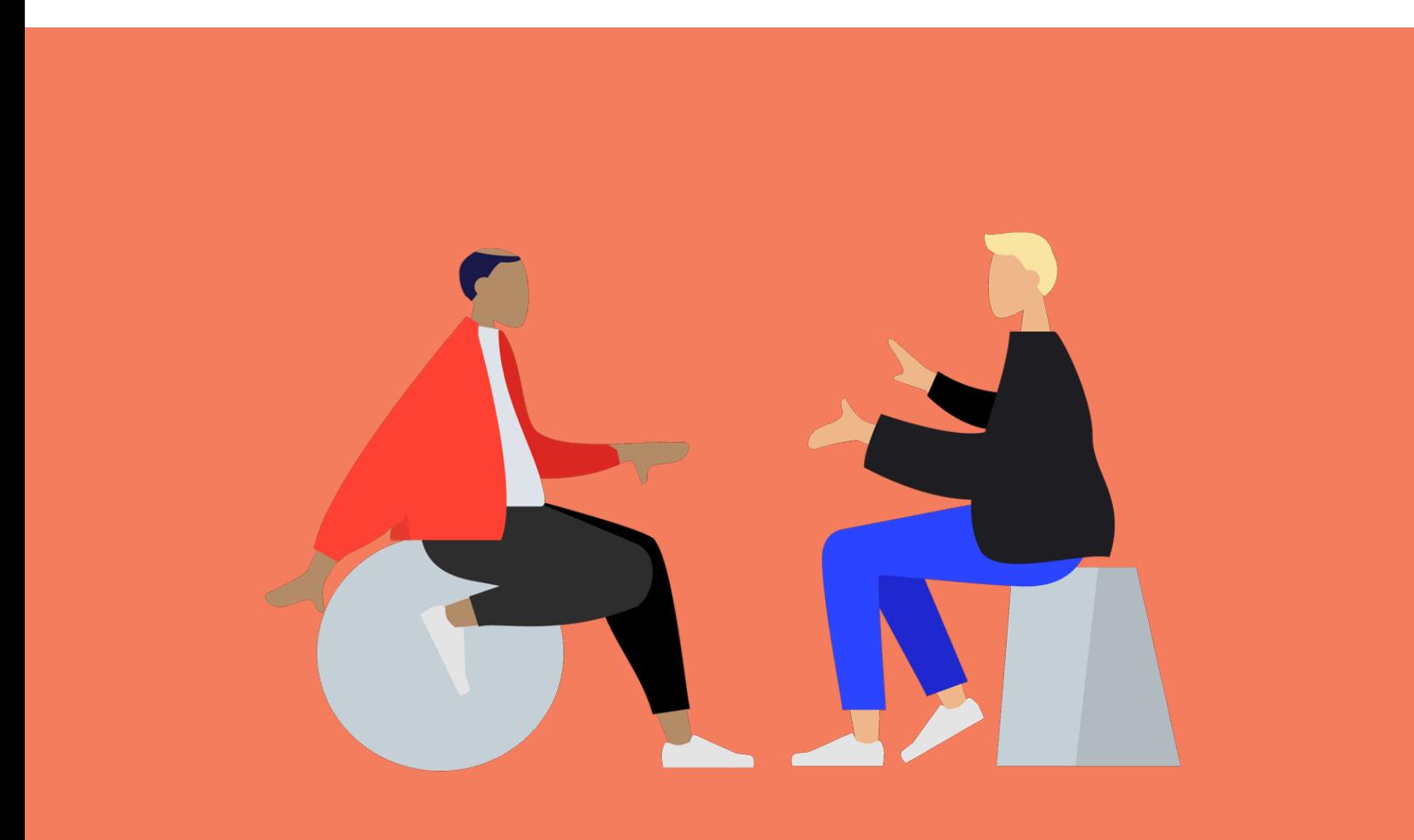

#### Alles in einer Übersicht

Damit Sie sich schnell einen Überblick über die Vor- und Nachteile von Google Ads verschaffen können, haben wir eine Tabelle erstellt.

Auf den folgenden Seiten, gehen wir detailliert auf jeden einzelnen Punkt ein.

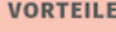

- · Zielgerichtet werben:
	- Zielgruppengenaue Ansprache - Erst zahlen, wenn potentieller Kunde auf Ihre Anzeige geklickt hat
- · Ihre Kunden suchen Sie: - Aktiver Wille bei (Neu-) Kunden bereits vorhanden
- · Volle Kostenkontrolle: - Durch die Eingabe eines persönlichen Tagesbudgets können Sie jederzeit Ihre Kosten senken und erhöhen
- · Einstellungen jederzeit änderbar: - Sei es die Ausrichtung nach Regionen, Altersgruppen oder nach dem Geschlecht - Sie können Ihre Einstellungen (Texte, Keywords etc.) jederzeit ändern oder nach Belieben anpassen
- · Übersichtliche und schnelle Analysen: - Alle wichtigen Daten können Sie direkt in Google Ads selbst nachprüfen

#### **NACHTEILE**

· Falsche Ausrichtung: - z. B. missverständliche, zweideutige oder falsche Keywords

- Menschen ohne Interesse an Ihrem Thema bekommen Ihre Anzeige ausgeliefert

- · Zeitaufwand:
	- Kampagnen regelmäßig auswerten
	- Optimierungen vornehmen
- · Testen, Testen, Testen: - Einstellungen, Formulierungen, Keywords und Formate sind nicht allgemein bestimmbar und müssen getestet werden

#### Jetzt Übersicht kostenlos als PDF [herunterladen!](http://kontor4.de/s/zht23)

#### Die Einstellung ist entscheidend

Nutzt man Google Ads und ist bereit etwas Zeitaufwand zu investieren, dann sind die Vorteile zahlreich. Doch ohne die richtigen Einstellungen und mit nur wenig Erfahrung können Google Ads auch einige Nachteile hervorbringen.

#### Nachteile Google Ads

- Falsche Ausrichtung: Wenn Sie Ihre Kampagnen falsch ausrichten, indem Sie z. B. missverständliche, zweideutige oder falsche Keywords eingeben, dann werden Menschen Ihre Anzeige ausgeliefert bekommen, die sich gar nicht für Ihr Thema interessieren.
- Zeitaufwand: Wenn Sie keine Zeit haben, Ihre Kampagnen regelmäßig auszuwerten um Optimierungen vorzunehmen, dann ist es schwer Ihre Anzeigen optimal an Ihre Zielgruppe gerichtet auszuspielen.
- **Testen, Testen, Testen:** Gerade für Anfänger heißt es am Anfang: Testen! Sie müssen individuell schauen, welche Einstellungen, welche Formulieren, welche Keywords und welche Formate für Sie am besten in Frage kommen und hinterher auch die besten Ergebnisse erzielen. Das ist leider nicht allgemein bestimmbar.

Fairerweise müssen wir aber sagen: Das sind nicht zwingend Nachteile von Google Ads, sondern Ihrem persönlichen Engagement und Ihren Ressourcen geschuldet. Klar sein sollte Ihnen aber jetzt: Wenn Sie Google Ads "mal eben", "nebenbei" o. ä. schalten - dann geben Sie möglicherweise unnötig Geld aus!

#### Vorteile Google Ads

- Zielgerichtet werben: Sie sprechen mit den Google Ads Anzeigen gezielt Ihre Zielgruppe an. Sie zahlen erst, wenn potentielle Kunden Interesse an Ihrer Anzeige gezeigt haben und tatsächlich auf Ihre Seite klicken. User, die sich mit anderen Themen befassen, die nicht zu Ihren Keywords passen, werden Ihre Kampagne niemals sehen.
- Ihre Kunden suchen Sie, nicht Sie suchen Ihre Kunden: Mit Google Ads Anzeigen kommen Kunden aktiv auf Sie zu und werden von allein auf Ihre Seite aufmerksam. Wenn eine Person den Begriff "blumen kaufen" in Google eingibt, so ist er schon bereit Geld auszugeben. Das heißt: Sie erwischen den (Neu-)Kunden genau in dem Moment, wo er bereit ist für Ihr Produkt Geld auszugeben. Und Sie haben zusätzlich die Chance, einen Kunden zu gewinnen.
- Volle Kostenkontrolle: Durch die Eingabe eines persönlichen Tagesbudgets können Sie jederzeit Ihre Kosten senken und erhöhen. Möchten Sie Ihre Anzeigen einmal ganz deaktivieren, so können Sie dies jederzeit tun. Wenn Ihr Tagesbudget ausgegeben ist, dann werden Ihre Google Ads Anzeigen einfach eingestellt - sie zahlen nicht mehr, als sie selbst bestimmen!
- Einstellungen jederzeit änderbar: Sei es die Ausrichtung nach Regionen, Altersgruppen oder nach dem Geschlecht - Sie können Ihre Einstellungen jederzeit ändern oder nach Belieben anpassen. Auch Ihre Texte, Ihre Anzeigenerweiterungen und Ihre Keywords können zu jederzeit nach Belieben geändert werden.

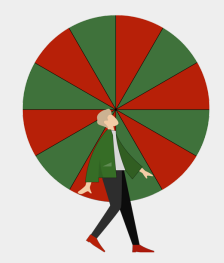

#### Vorteile Google Ads

Übersichtliche und schnelle Analysen: Alle wichtigen Daten, die Sie brauchen um entscheiden zu können, wie Ihre Kampagnen laufen, können Sie direkt in Google Ads selbst nachprüfen. Übersichtlich in einer Tabelle werden Ihnen alle Kosten und der aktuelle Stand Ihrer Kampagne angezeigt. So können Sie sich jederzeit einen Überblick verschaffen.

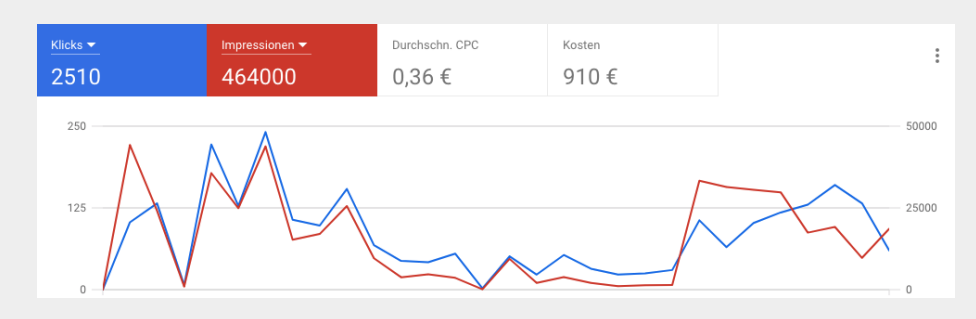

Der Verlauf der Kampagne, die Klicks und die Impressionen (= Auslieferung Ihrer Anzeige), sowie Ihre aktuellen Kosten sind direkt im Google Ads Dashboard ersichtlich. Sie können Ihren Zeitraum individuell wählen.

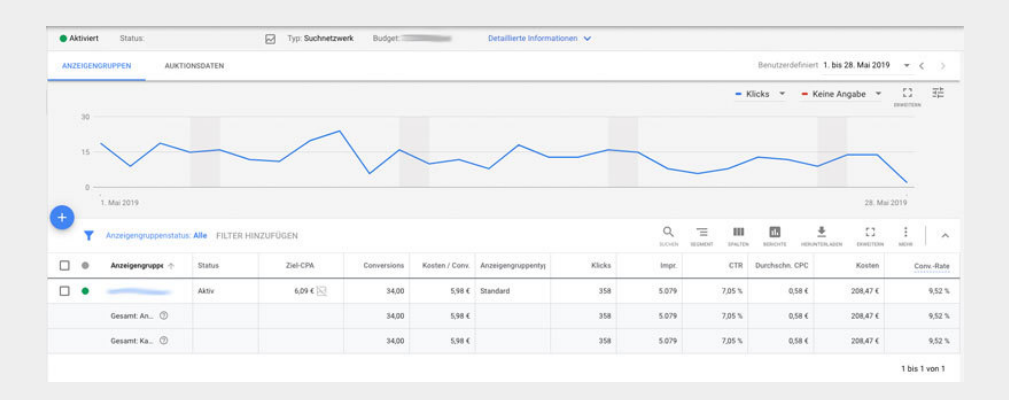

Hier eine Übersicht der schnellen Kampagnenauswertung in Google Ads. Kampagnenname, Budget, Status,Kampagnenart, Impressionen, Interaktionen, Interaktionsrate, Durchschnittliche Kosten, Kosten, Conversions, Kosten pro Conversions und die Conversionrate sind übersichtlich in einer Tabelle dargestellt.

Kapitel 3

# Wie funktionieren Google Ads?

Damit Sie sich davon ein Bild machen können, wann und wie Google Ads Anzeigen ausgespielt werden, erklären wir Ihnen in diesem Kapitel die Funktionsweise.

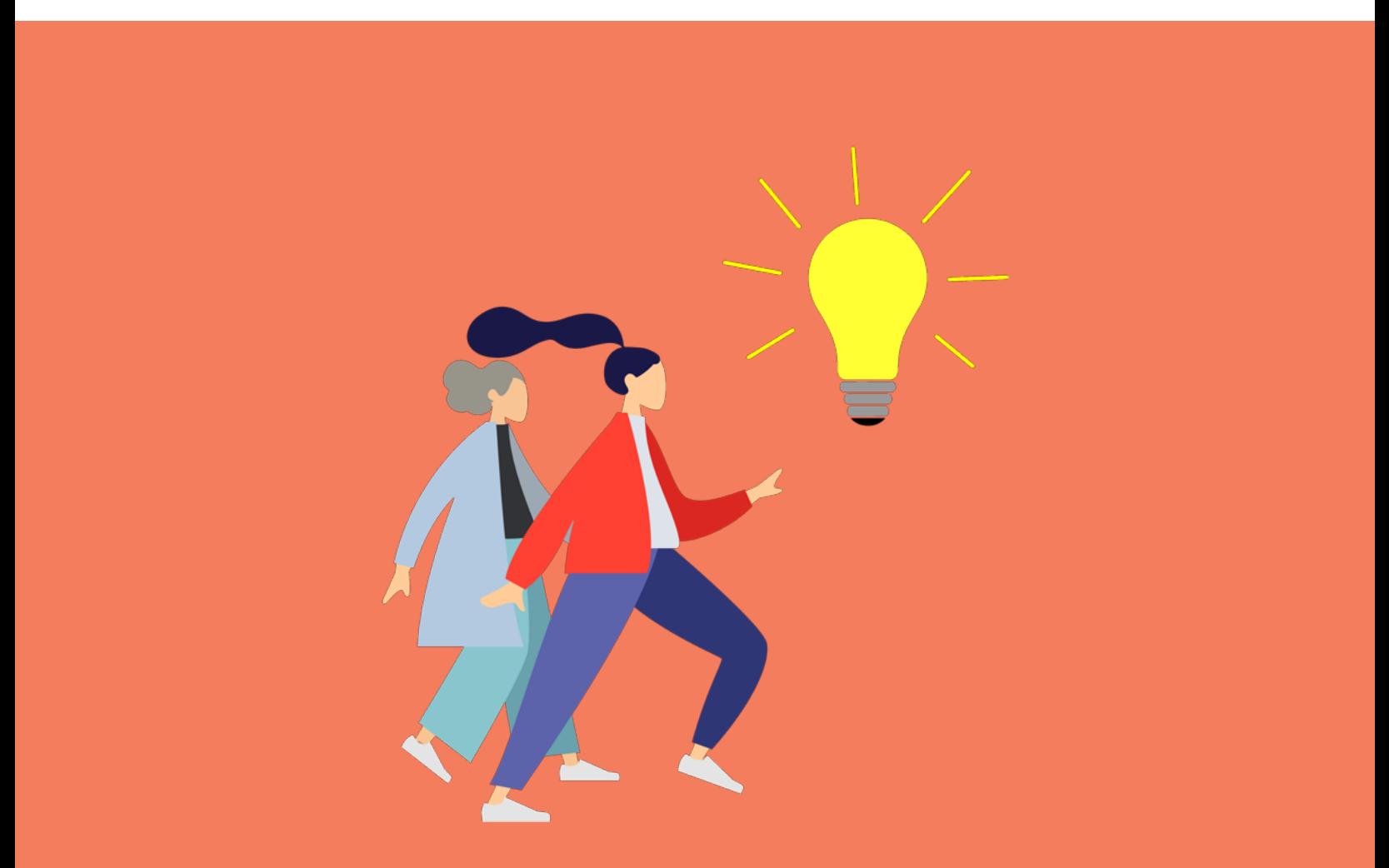

### <span id="page-14-0"></span>Wie funktionieren Google Ads?

#### Das System

Es handelt sich hierbei um eine Art "Versteigerung": Google stellt eine gewisse Menge an Anzeigenplätzen auf den Ergebnissen zur Verfügung. Wer von den Anzeigekunden am meisten zahlt, der bekommt einen der Plätze.

#### Suchbegriffe (Keywords)

Ein Werbetreibender legt im Vorfeld passende Suchbegriffe fest. Sie definieren mit Ihren Suchbegriffen, zu welchen dieser Begriffe Ihre Anzeige ausgespielt werden soll. Je präziser Sie sich mit Ihrer Zielgruppe auseinandersetzen, desto mehr passende Suchbegriffe werden Sie finden. Wichtig ist, dass die Begriffe auch von Ihrer Zielgruppe genutzt werden! Lösen Sie sich von Ihren internen Begrifflichkeiten - diese sind i. d. R. nur intern bekannt und werden von Ihrer Zielgruppe nicht genutzt. Stellen wir uns einmal vor, wir sind eine Firma, die Haarshampoo produziert. Alkylsulfate sind im Shampoo enthalten, damit das Shampoo ein gutes Reinigungsvermögen besitzt. Für die Verkäufer des Produktes ist das selbstverständlich. Doch die Zielgruppe wird nicht nach "alkylsulfat shampoo" googlen. Jedoch wird es durchaus Menschen geben, die "reinigungsshampoo", "shampoo zum reinigen", etc. in die Google Suchmaschine eingeben. Prüfen Sie also bei jedem eingesetzten Keyword:

- Ist der Begriff allgemein verständlich?
- Wird der Begriff von meiner Zielgruppe genutzt?
- Kann ich meinen Begriff durch einen einfacheren Begriff ersetzen?

Sie sollten ebenfalls darauf achten, dass Ihre Suchbegriffe eindeutig sind und nicht doppeldeutig verstanden werden können. Sucht ein Nutzer zum Beispiel nach "duplo", dann ist die Intention nicht eindeutig. Er könnte einerseits nach der Süßigkeit von Ferrero suchen, er könnte andererseits jedoch nach dem Kinderspielzeug Lego Duplo suchen. Deshalb wäre es in diesem Fall nicht sinnvoll, das Keyword "duplo" einzusetzen.

Zu jedem Suchbegriff legen Sie fest, welchen Preis pro Klick Sie bezahlen möchten. Allerdings gibt Google auch vor, welchen Preis Sie mindestens zahlen müssen, damit Ihre Anzeige auf den vordersten Plätzen geschaltet wird. Denn: Nur der Höchstbietende bekommt den Platz in den Suchergebnissen.

### Wie funktionieren Google Ads?

### Suchbegriffe (Keywords)

Es ist ebenfalls möglich sogenannte "auszuschließende Keywords" einzugeben, das heißt der Werbetreibende entscheidet, bei welchen Keywords die Anzeige nicht geschaltet werden soll.

Um das einmal zu verbildlichen haben wir folgendes Beispiel für Sie: Nehmen wir an, Sie betreiben ein Blumenfachgeschäft in Hannover und möchten künftig mehr Blumen online verkaufen. Mögliche Keywords, die für Sie wichtig sein könnten, wären zum Beispiel:

- blumen online kaufen
- blumen kaufen
- $\bullet$  online blumen
- online kaufen hannover
- blumen kaufen in hannover
- rosen kaufen online
- tulpen kaufen online
- $\bullet$  usw.

Nehmen wir an, Sie haben keine Lilien in Ihrem Geschäft. Dann wären auszuschließende Keywords:

- lilien kaufen online
- $\bullet$  lilien kaufen
- lilien online

Gibt ein potentieller Kunde eines dieser auszuschließenden Keywords ein, ist sichergestellt, dass Ihre Anzeige nicht geschaltet wird.

Tipp: Analysieren Sie regelmäßig, zu welchen Keywords Ihre Anzeigen nicht ausgespielt werden sollen! Damit sparen Sie Geld ein, das Sie besser in wichtige Keywords investieren können.

Kapitel 4

# <span id="page-16-0"></span>Verschiedene Keyword-Optionen

Die Keywords sind Hauptbestandteil einer jeden Google Ads Kampagne. Dennoch werden sie von vielen falsch benutzt. Um das zu vermeiden, erklären wir Ihnen die einzelnen Keyword-Optionen.

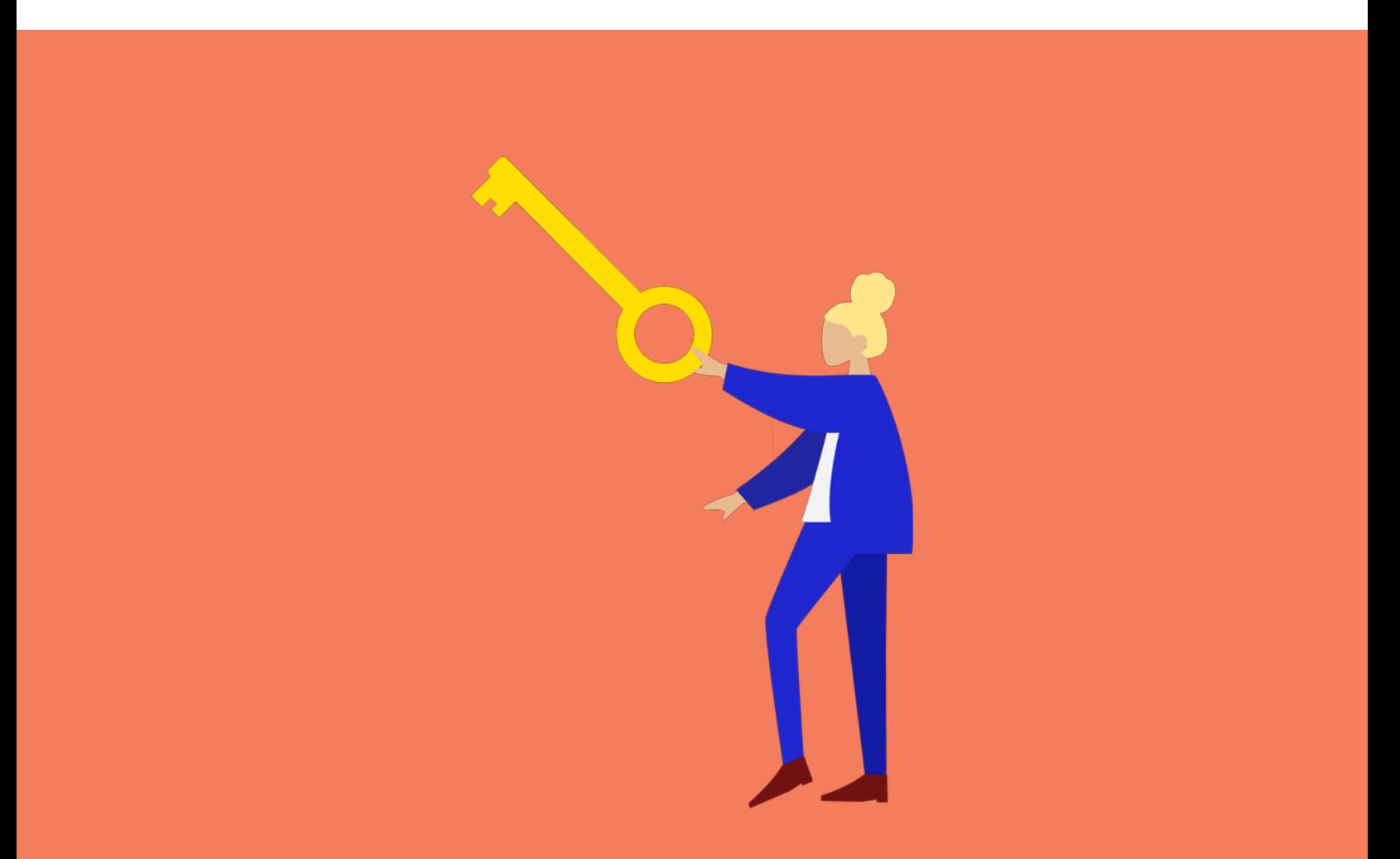

#### Die Einstellung beachten.

Folgende Einstellungen gibt es beim Eintragen der Keywords: Weitgehend Passend, Passende Wortgruppe, Modifiziert Weitgehend Passend und Genau Passend. Mit den Optionen kann ein Werbetreibender festlegen, wie sehr die tatsächliche Sucheingabe dem eingegebenen Keyword entsprechen soll. In vielen Fällen werden genau diese Optionen nicht beachtet. Die Folge: man gibt Geld aus für Keywords, die man nicht verwenden möchte. Wir empfehlen dringend, die Keyword-Optionen für sich zu nutzen und die folgenden Punkte zu verinnerlichen:

• Weitgehend passend: Ihre Anzeige wird bei ähnlichen Wortgruppen und Variationen geschaltet. Auch bei Rechtschreibfehlern oder Wortergänzungen wird die Anzeige geschaltet.

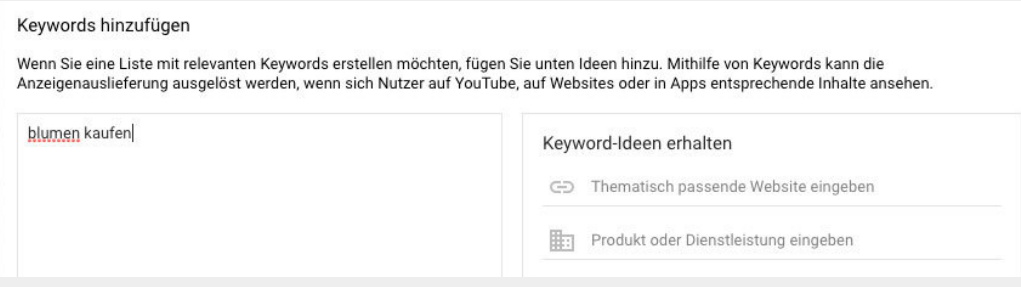

Tipp: Sie nutzen automatisch diese Keyword-Option, wenn Sie das Keyword ohne Sonderzeichen in Google Ads eingeben.

Beispiel: Ihr eingegebenes Keyword lautet blumen kaufen, die Anzeige wird beispielsweise bei folgenden Eingaben geschaltet: "blumen einkaufen" oder "blumen shoppen".

• Passende Wortgruppe: Ihre Anzeige wird bei Suchanfragen geschaltet, die die identische Wortgruppe enthalten. Reihenfolge und Abfolge sind entscheidend. Wird diese nicht eingehalten, wird Ihre Anzeige nicht geschaltet.

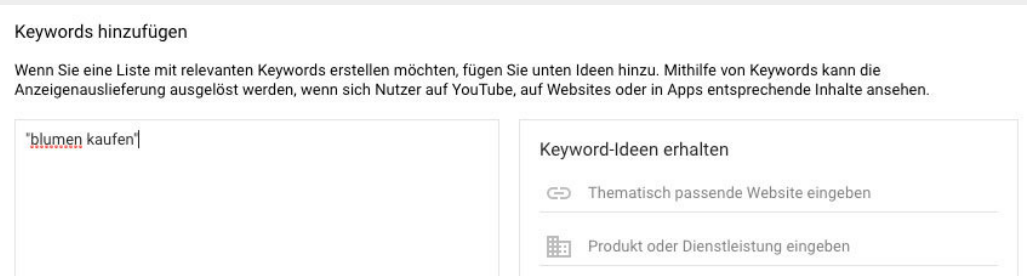

Tipp: Sie nutzen automatisch diese Keyword-Option, wenn Sie das Keyword umgeben von Anführungszeichen in Google Ads eingeben.

Beispiel: Ihr eingegebenes Keyword lautet "blumen kaufen", die Anzeige wird beispielsweise bei folgenden Eingaben geschaltet:

- "rote blumen kaufen"
- "blumen kaufen einfach"
- "blumen kaufen online"
- "blumen kaufen hannover"
- "hannover blumen kaufen"

Ihre Anzeige wird nicht geschaltet bei

- "blumen rot kaufen"
- "blumen schnell kaufen"

da die Reihenfolge nicht beachtet wird.

Ihre Anzeige wird auch nicht geschaltet bei

- "blumen shoppen"
- "blumen holen"

da die Wörter nicht mit dem eingegebenen Keyword übereinstimmen.

• Modifiziert Weitgehend Passend: Ihre Anzeige wird bei Einzahl-, Mehrzahl-, Rechtschreibfehlern und Verwerblichungs-Varianten des Keywordstamms geschaltet. Dabei ist die Reihenfolge irrelevant.

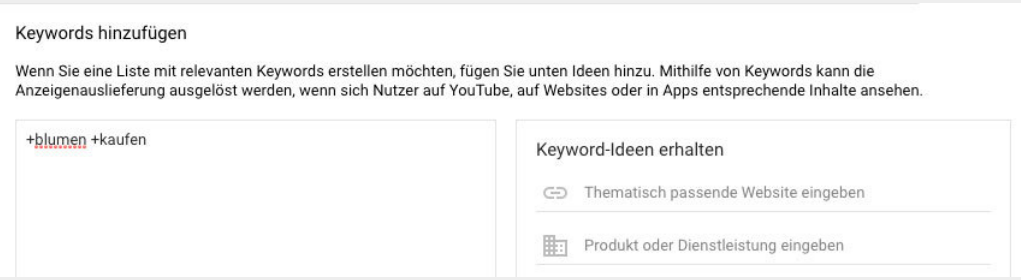

Tipp: Sie nutzen diese Keyword-Option, wenn Sie das Keyword mit einem Pluszeichen vor dem Wort in Google Ads eingeben.

Beispiel: Ihr eingegebenes Keyword lautet +blumen +kaufen, die Anzeige wird beispielsweise bei folgenden Eingaben geschaltet:

- "blume kaufn"
- "blumne kaufen"
- "rote blumen kaufen"
- "rote blume kauf"
- "kauf blume"

Ihr Anzeige wird nicht geschaltet bei:

- "blume shoppen"
- "shopping blume"
- "rote blumen"

da die Begriffe nicht zu dem eingegebenen Keyword passen.

**Genau passend:** Ihre Anzeige wird genau dann geschaltet, wenn es zu 100% mit dem gebuchten Keyword übereinstimmt.

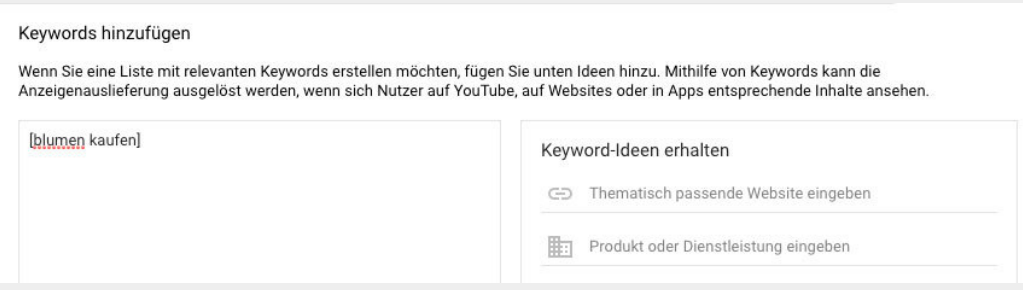

Tipp: Sie nutzen diese Keyword-Option, wenn Sie das Keyword umgeben von eckigen Klammern in Google Ads eingeben.

Beispiel: Ihr eingegebenes Keyword lautet *[*blumen kaufen*]*, die Anzeige wird ausschließlich bei folgender Eingaben geschaltet:

blumen kaufen

### Alle Keyword-Optionen im Überblick

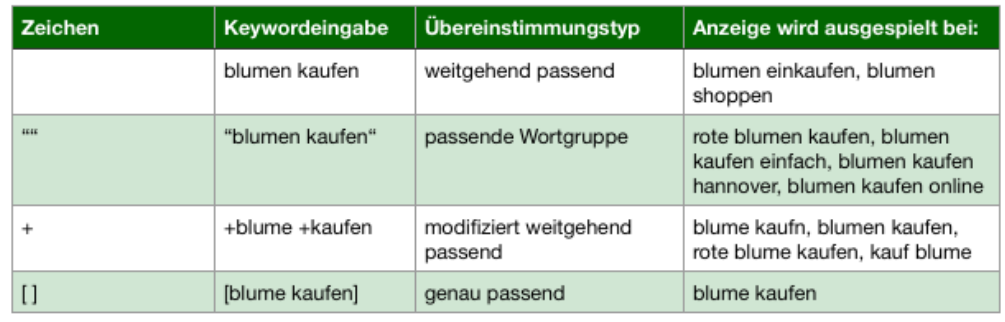

Mit dieser Tabelle können Sie sich schnell einen Überblick darüber verschaffen, welche Keyword-Optionen eingesetzt werden können.

Hinweis: Es ist möglich in einer Keyword-Liste verschiedene Keyword-Optionen einzubauen. Sie müssen sich immer für jedes Keyword einzeln entscheiden, welche Option die effizienteste ist.

Damit Sie nicht ständig nachschauen müssen, welche Keywordeingabe zu welchem Übereinstimmungstyp gehören, möchten wir Ihnen die Keywordeingabe erleichtern. Wir haben Ihnen die Übersicht zum Herunterladen und Ausdrucken als PDF erstellt.

#### Jetzt Übersicht kostenlos als PDF [herunterladen!](http://kontor4.de/s/7eb0m)

Kapitel 5

# <span id="page-22-0"></span>Kosten von Google Ads

Das ist ja alles schön und gut, aber Sie interessieren sich sicherlich auch für die Kosten. Keine Sorge, in diesem Kapitel erklären wir Ihnen, ab wann Sie für Google Ads Anzeigen bezahlen müssen.

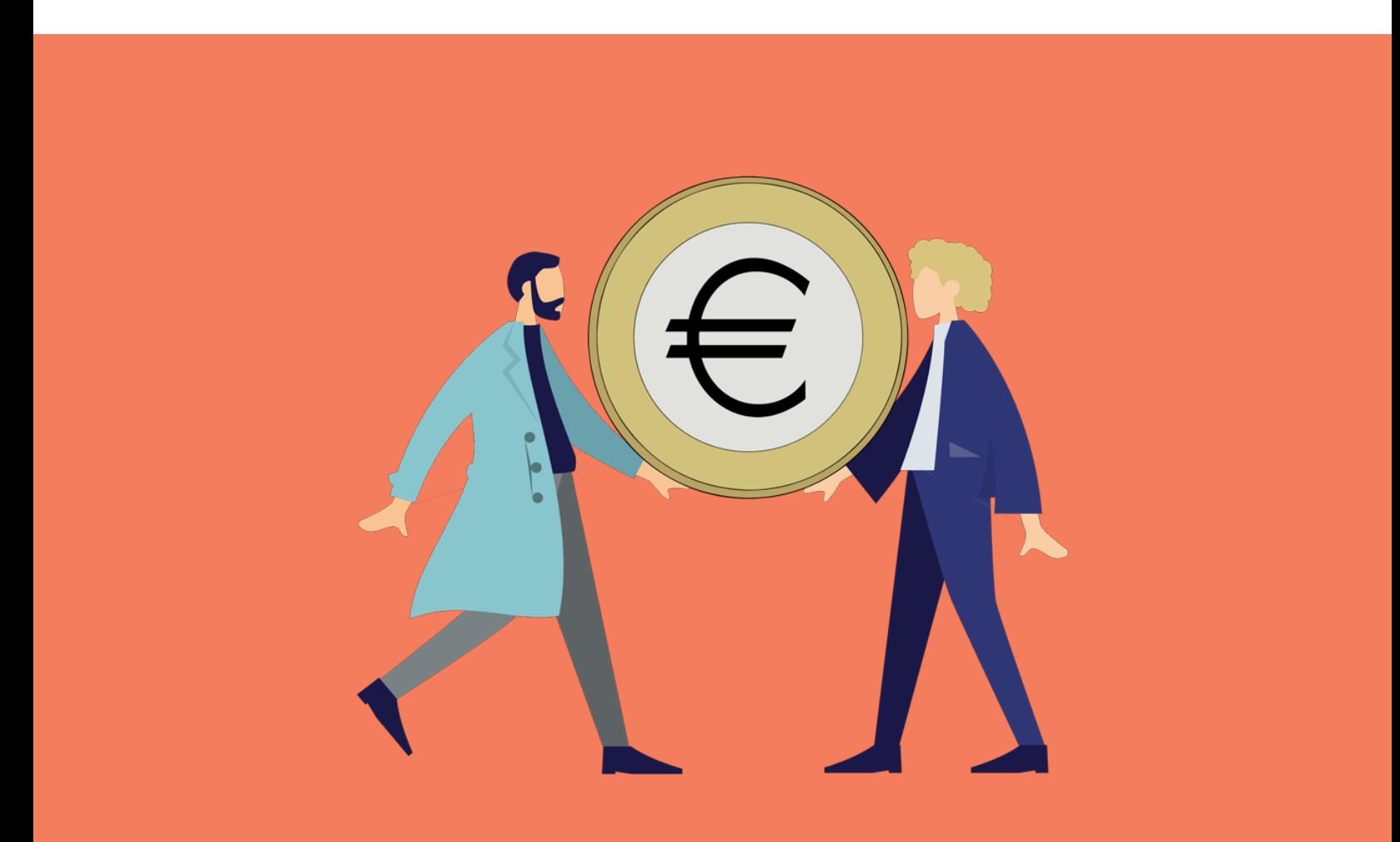

### Kosten von Google Ads

### Und wann müssen Sie nun zahlen, wenn Sie Google Ads Anzeigen schalten?

Für die bloße Darstellung von Ihren Werbeanzeigen müssen Sie keine Kosten übernehmen. Das heißt: Sucht ein User nach dem Begriff "blumen kaufen" wird Ihre Anzeige angezeigt. Klickt der User aber nicht auf Ihre Anzeige, müssen Sie auch nichts bezahlen. Erst wenn der User auf Ihre Anzeige klickt, fallen Kosten an. Deswegen heißt das Abbuchungsmodell "Cost-per-Click".

#### Die Kosten

Die Kosten für einen Klick auf Ihre Anzeige können von Branche zu Branche unterschiedlich sein. Es kann durchaus sein, dass Sie nur ein paar Cents für einen Klick auf Ihre Anzeige ausgeben, für beliebte Suchbegriffe können es aber auch 5,00€ für einen Klick werden.

Um zu verhindern, dass Sie mehr Geld ausgeben als Ihr Budget hergibt, können Sie ein monatliches Gesamtbudget festlegen. Die Kosten für Ihre Anzeigenschaltung sind damit automatisch gedeckelt.

Hinweis: Sie können in Google Ads nur Tagesbudget angeben. Um daraus auf ein Monatsbudget zu kommen, müssen Sie nur ein wenig rechnen:

Nehmen wir an, Sie möchten im Monat 500,00€ ausgeben (500/30=16,66€). Dann steht Ihnen bei 30 Tagen im Monat ein Tagesbudget von 16,66€ zur Verfügung.

Wie oft die Anzeige angeklickt werden kann, hängt von den Klickkosten (= CPC) ab. Bei einem Klickpreis von 0,10€ pro Klick und einem Tagesbudget von 16,66€ können ca. 166 Klicks auf Ihre Anzeige erzielt werden. Bei einem Klickpreis von 1,20€ pro Klick können hingegen knapp 14 Klicks erreicht werden. Die Klickpreise sind von Keyword zu Keyword unterschiedlich. Meist liegen sie zwischen 0,01 € und 4,00€. Je nach Branche und Keyword können die Klickpreise weiter steigen.

## Kosten von Google Ads

#### Immer die Keywords im Blick behalten

Aufgrund der unterschiedlichen Kosten für ein Keyword sollten Sie Ihre Keywords immer im Blick behalten. Google Ads zeigt Ihnen in einer Tabelle an, wie hoch der Cost-per-Click (CPC) ist. So können Sie Keywords mit einem für Sie zu hohen CPC deaktivieren und ggf. andere Keywords mit einem geringeren CPC aufnehmen.

#### Preis-Empfehlung

Um Ihnen einen groben Rahmen geben zu können, empfehlen wir pro Kampagne ein Tagesbudget von mindestens 3,00€. Aber nochmal der Hinweis: Je nach Branche kann dies schon zu wenig sein.

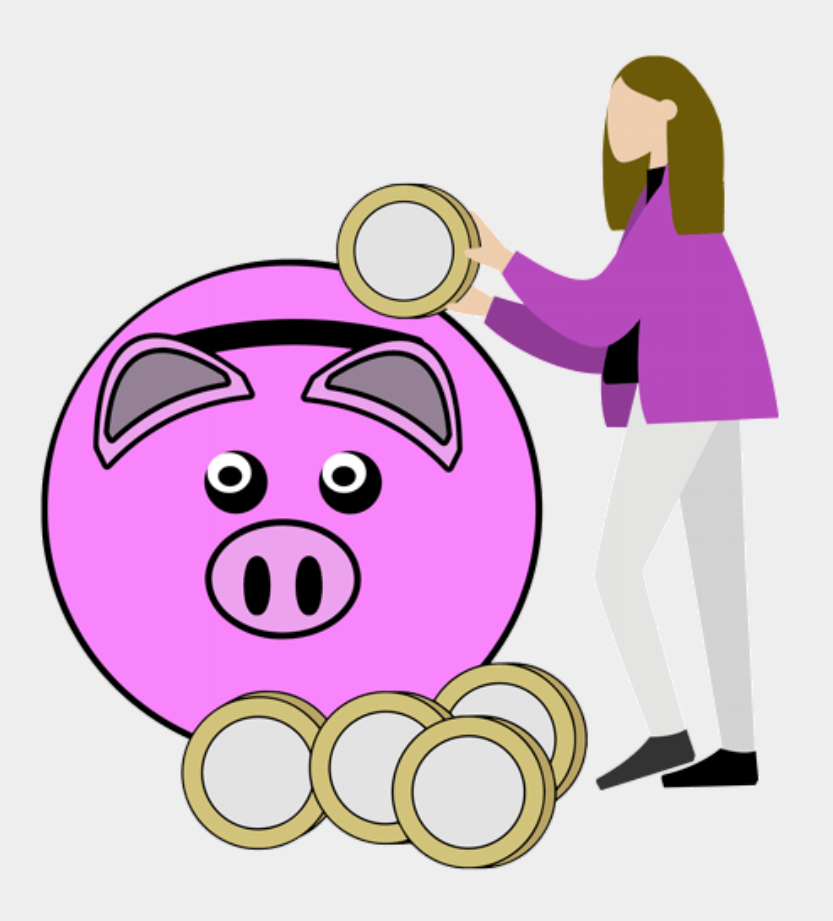

Kapitel 6

# <span id="page-25-0"></span>Anzeigeneinstellungen

Damit Sie sich einen ersten Überblick verschaffen können, für welche Zielgruppe sie Ihre Anzeigen schalten können, fassen wir in diesem Kapitel die Einstellungsmöglichkeiten für die einzelnen Google Ads Anzeigen zusammen.

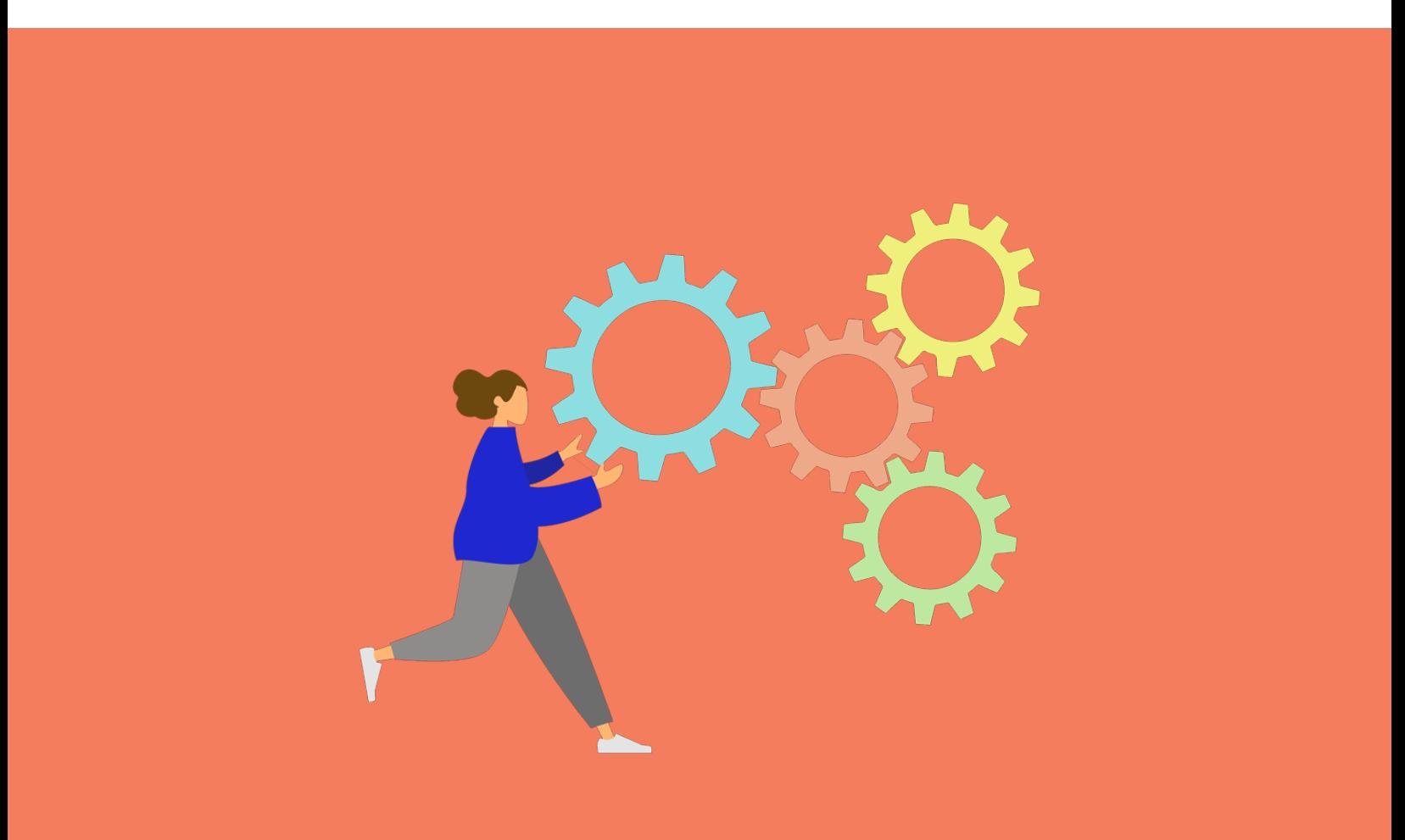

## Anzeigeneinstellungen:

#### Möglichkeiten für Ihre Anzeigeneinstellungen

Google optimiert die Einstellungen in den letzten Jahren immer mehr, sodass es mittlerweile eine zahlreiche Auswahl an Anzeigeneinstellungen gibt:

- bestimmte Region auswählen
- Altersgruppen festlegen und ggf. ausschließen
- Sprachen festlegen und ggf. ausschließen
- bestimmte Geräte (Desktop, Smartphone oder Tablet) auswählen / ausschließen
- einen Werbezeitplan erstellen, sodass die Anzeigen nur zu bestimmten Zeiten und an gewissen Tagen geschaltet werden
- Zielgruppen erstellen

Mit diesen Einstellungen können Sie Ihre Anzeigen im Detail verwalten.

### Bleiben Sie im Gedächtnis Ihrer Zielgruppe

Sie können auch sogenannte Remarketing-Anzeigen erstellen. Was sind Remarketing-Anzeigen? Es gibt die Möglichkeit Menschen, die bereits Ihre Homepage besucht haben, Ihre Anzeigen auszuspielen. So bleiben Sie im Kopf der User und können die Erinnerungen des Homepage-Besuches nochmal wachrütteln.

Aber Achtung: Dieses Anzeigenformat ist nur bei Display-Anzeigen (= Anzeigen, die aus Bildern oder Animationen entstehen) und nicht bei reinen Textanzeigen möglich.

Damit Sie Ihre Einstellungen leichter vornehmen können, haben wir Ihnen eine Checkliste zusammengestellt. Die Liste hilft Ihnen dabei, keine wichtige Einstellungen zu vergessen.

#### Jetzt Checkliste kostenlos als PDF [herunterladen!](http://kontor4.de/s/u5z24)

Kapitel 7

# <span id="page-27-0"></span>Google Ads Anzeigenformate

Es ist nicht nur möglich Textanzeigen bei Google Ads zu schalten, sondern auch sogenannte Displayanzeigen. Diese und andere Formate stellen wir Ihnen in diesem Kapitel vor.

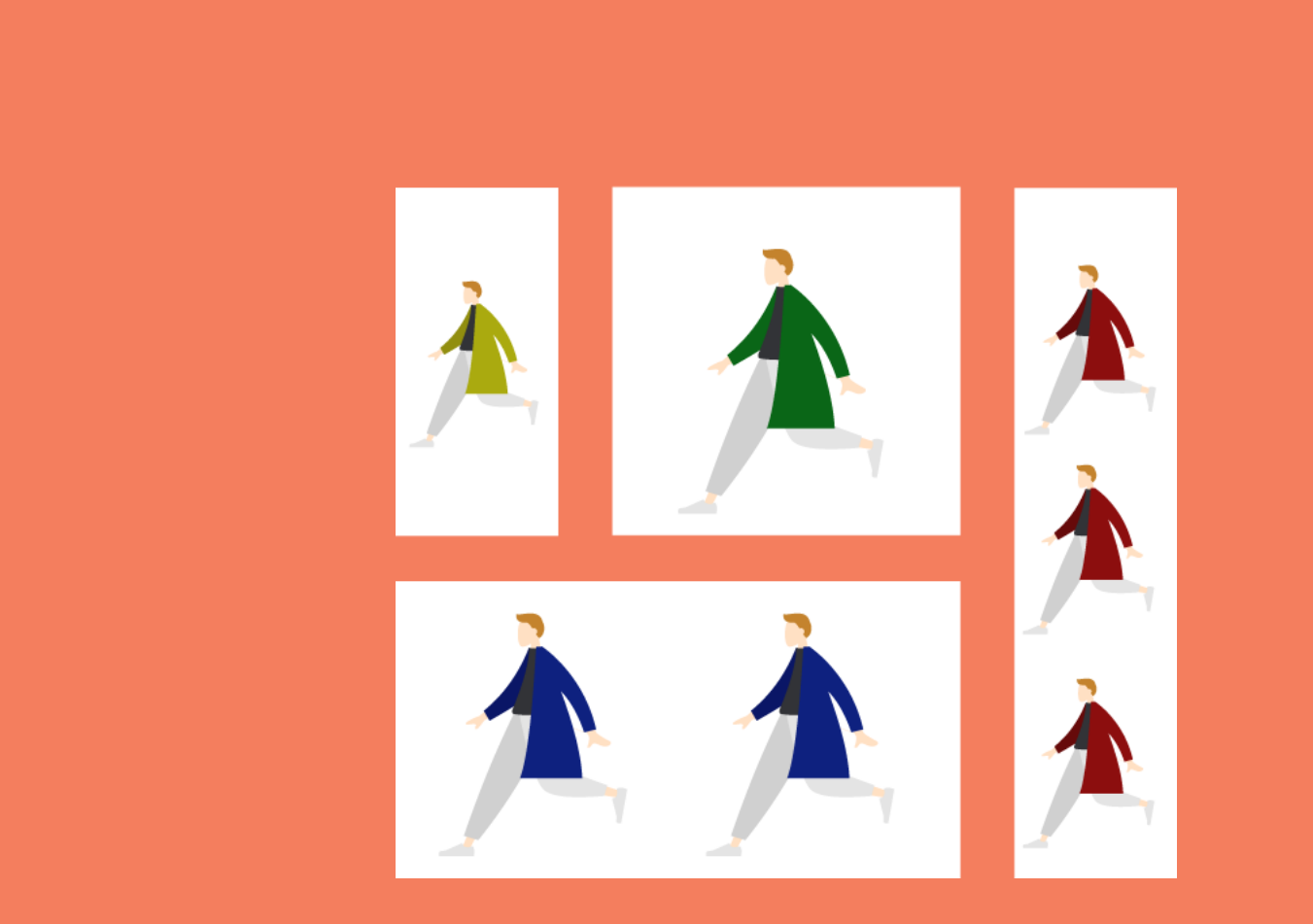

### Überblick

Entdecken Sie alle Anzeigenformate in einer Übersicht. Im Folgenden erläutern wir zusätzlich die Anzeigenformate im Detail.

1. Textanzeigen reine Text-Anzeige in den<br>Suchergebnissen, die besonders<br>platziert werden

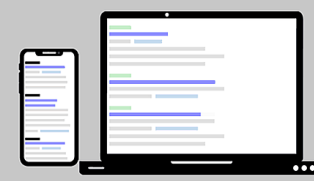

#### 3. Displayanzeigen

statische oder animierte Grafiken,<br>die auf verschiedenen Webseiten<br>ausgespielt werden

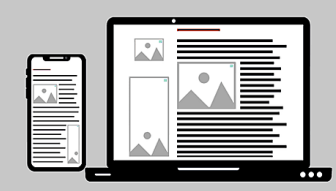

#### 5. Responsive Displayanzeigen

or Responsive Supplay<br>
wie Responsive Suchanzeigen aber<br>
mit mehreren statischen oder<br>
animierten Grafiken, die mit Titeln<br>
und Beschreibungen verschieden<br>
kombiniert werden

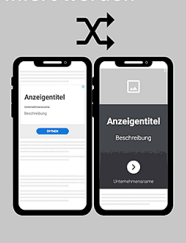

#### 2. Mobile WAP-Anzeigen

i.d.R.Textanzeige, die für ältere,<br>WAP-Fähige Handys mit kleinen<br>Displays erstellt werden

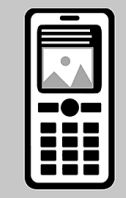

#### 4. Responsive Suchanzeigen

wie Textanzeigen aber es werden<br>mehrere Beschreibungen und Titel<br>erstellt und Google sucht die<br>"effektivste" Kombination aus

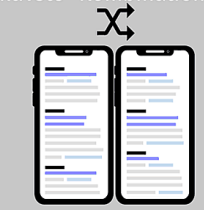

#### **6. Product Listings Ads**

Produktanzeigen werden direkt in<br>den Suchergebnissen mit Bild<br>und Informationen aufgeführt

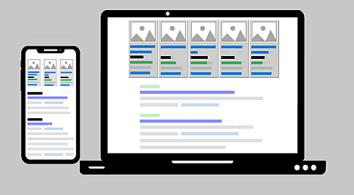

Jetzt Übersicht kostenlos als PDF [herunterladen!](http://kontor4.de/s/vy4g9)

#### 1. Textanzeigen

Die am häufigsten genutzte Form der Anzeigen ist die Textanzeige.

Textanzeigen bestehen im Grundsatz aus:

- bis zu 3 Überschriften (25 Zeichen)
- bis zu 2 Beschreibungen (90 Zeichen)
- dem Link auf die Zielseite (z. B. Ihrer Webseite, einer Produktseite oder einer gesonderten Landingpage\*)

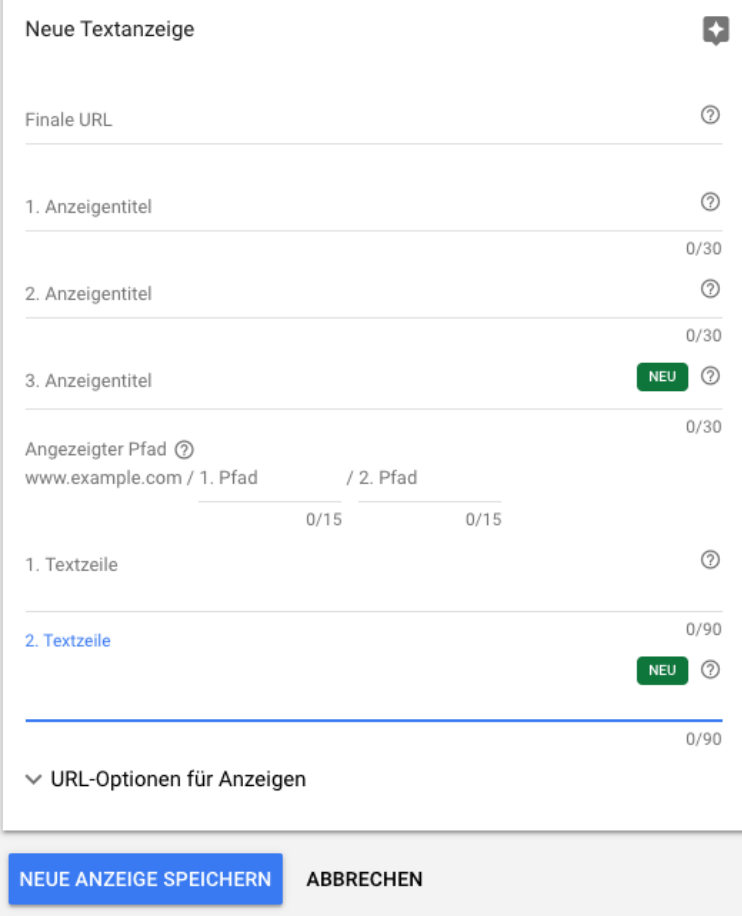

\* Landingpage = Website, auf die ein Nutzer über eine Suchmaschine oder eine Werbeanzeige geleitet wird. Eine Landingpage dient dazu, den Nutzer zu einer gezielten Aktion zu bewegen. Ziele sind zum Beispiel: Verkauf von Produkten, Verteilen von Inhalten, Ausfüllen von Formularen, Nutzen der Kontaktmöglichkeiten, etc.

Man kann die Textanzeigen durch sogenannte "Erweiterungen" beliebig verlängern und weitere Informationen zur Verfügung stellen.

Folgende Erweiterungen gibt es derzeit:

• Sitelink-Erweiterung: Verweisen Sie auf weitere wichtige Seiten Ihrer Homepage, um potentiellen Kunden die Wahl zu lassen, auf welche Detailseiten sie klicken möchten.

Schuhe online kaufen | Portofreier Versand in DE | schuh-welt.shop Anzeige] www.schuh-welt.shop/ ▼ Große Auswahl an Damen-, Herren- und Kinderschuhen von über 100 unterschiedlichen Marken. Schuhe online kaufen. Mehrere Zahlungsarten. TRUSTED SHOPS-Zertifikat. Kategorien: Damen, Herren, Kinder. 20% Rabatt-Gutschein · Damenschuhe · Herrenschuhe · Kinderschuhe

**Erweiterung mit Zusatzinformationen:** Ergänzt die Beschreibung um weitere Informationen (eine Zusatzinformation hat 25 Zeichen, es können bis zu 20 Zusatzinformationen eingegeben werden).

Frische Blumen Colvin | Versand gratis in 24 Stunden | TheColvinCo.com Anzeige] www.thecolvinco.com/Colvin ▼ Wähle ein Design und verschicke deinen Blumenstrauß mit einer Nachricht. Jetzt ansehen! Vom Feld zu dir nach Hause mit einem exklusiven Design in weniger als 24 Stunden. Ohne Zwischenhändler. Persönliche Betreuung. Exklusives Design. Häufig Gestellte Fragen · Blumenabonnements · Colvins Team · Blumenstrauß Verschicken

• Snippet-Erweiterung: Bietet Ihnen die Möglichkeit mehr Informationen über Ihre Marken, Dienstleistungen und weitere Bereiche zu veröffentlichen. Wählen Sie einen jeweiligen Bereich aus, wie z. B. Kategorie und geben Sie mindestens 3 Marken (mit 25 Zeichen) ein.

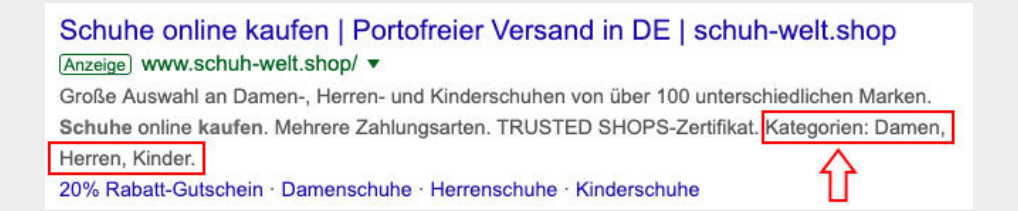

• Anruferweiterung: Sie können in den Anzeigen direkt Ihre Telefonnummer hervorheben.

Ihr Zahnarzt in Hannover | Für gesunde und schöne Zähne (Anzeige) www.zahnarzthannover.eu/Zahnarzt/Hannover ▼ Modernste Verfahren & eigenes Zahnlabor für beste Ergebnisse - mehr erfahren! Zahngesundheit · Zahnschönheit · Unsere Kompetenzen · Zahnimplantate · Für Angstpatienten Calenberger Esplanade 1, Hannover- 0511 1613737

• Standorterweiterung: Sie können in den Anzeigen direkt Ihren Standort hervorheben.

Ihr Zahnarzt in Hannover | Für gesunde und schöne Zähne (Anzeige) www.zahnarzthannover.eu/Zahnarzt/Hannover ▼ Modernste Verfahren & eigenes Zahnlabor für beste Ergebnisse - mehr erfahren! Zahngesundheit · Zahnschönheit · Unsere Kompetenzen · Zahnimplantate · Für Angstpatienten V Calenberger Esplanade 1, Hannover- 0511 1613737

• Affiliate-Standorterweiterung: Sie bieten Ihr Produkt über Handelsketten an? Mit der Affiliate-Standorterweiterung können Sie Nutzer auf Geschäfte in der Nähe hinweisen, sodass diese sich schnell einen Überblick verschaffen können, wo Ihr Produkt gekauft werden kann.

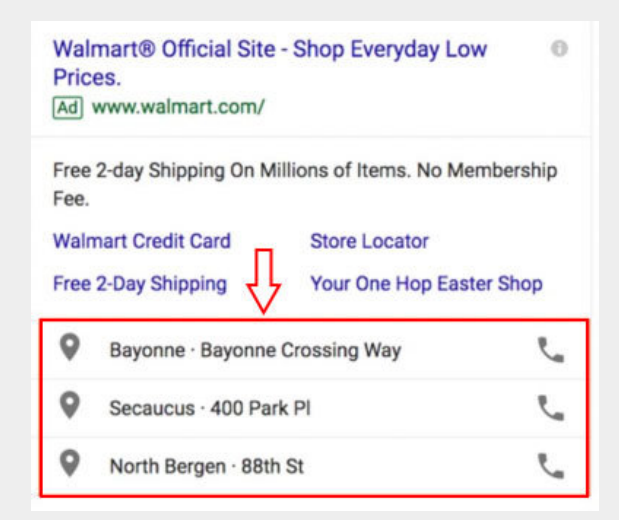

**Preiserweiterung: Mit dieser Erweiterung können Sie in der Anzeige** Preise Ihrer Produkte oder Dienstleistungen angeben.

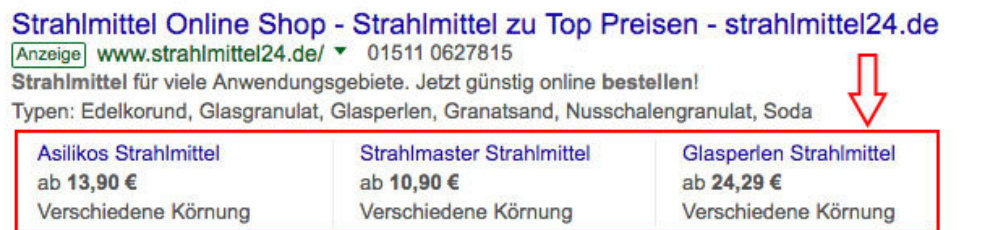

**App-Erweiterung**: Sie können Ihre mobile App direkt verlinken und auf diese aufmerksam machen. So können Kunden die App direkt in einer Anzeige herunterladen.

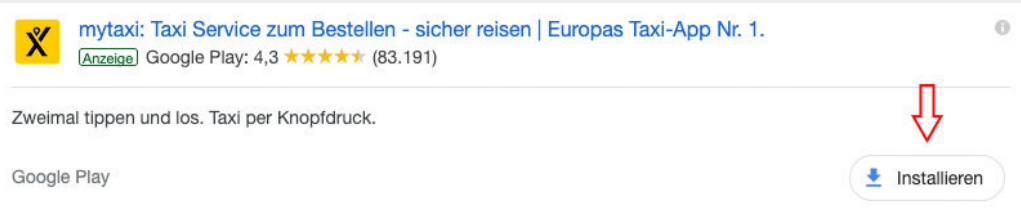

• Angebotserweiterung: Sie haben für eine bestimmte Zeit eine tolle Sonderaktion? Dann nutzen Sie eine Angebotserweiterung. Sie können darin auch Start- und Enddatum der Aktion festlegen. D.h.: Einmal angelegt, braucht man sich nicht mehr darum zu kümmern. Mit Ablauf der Aktion wird die Erweiterung auch nicht mehr geschaltet.

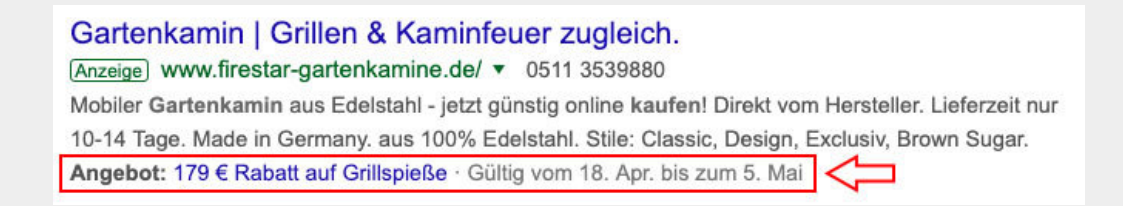

#### Tipps für die Anzeigenerweiterungen

Bei der Vielzahl an Anzeigenerweiterungen ist es schwer sich zu entscheiden. Sie können so viele Erweiterungen einbauen, wie sie möchten. Google gibt hier keine Mindest- oder Maximalanzahl vor.

Tipp: Bauen Sie so viele Anzeigenerweiterungen ein wie möglich. Denn so wird Ihre Anzeige sowohl auffälliger als auch länger. Warum es gut ist, wenn Ihre Anzeige länger wird? Das hat viele Gründe:

- 1. Sie nimmt mehr Platz auf der ersten Seite ein und verdrängt somit mögliche Wettbewerber.
- 2. Schaut man sich eine Anzeige mobil an, kann es durchaus einmal vorkommen, dass die Anzeige aufgrund Ihrer Länge den ganzen Bildschirm einnimmt. Der Nutzer muss erst scrollen, um eine andere Anzeige sehen zu können.
- 3. Der Nutzer bekommt durch die Anzeigenerweiterungen möglichst viele Informationen auf einmal und kann sich so schneller einen Überblick verschaffen.
- 4. Anzeigen mit vielen Erweiterungen sind auffälliger und grenzen sich von den Wettbewerbern ab. Somit ist die Chance, dass der User auf Ihrer Anzeige klickt höher.
- 5. Anzeigen mit vielen Erweiterungen wirken vertrauenswürdiger. Wenn in der Anzeige z. B. eine Telefonnummer angegeben ist, dann signalisiert das dem User, dass er sich jederzeit bei Problemen bei Ihnen melden kann.

Hinweis: Bauen Sie aber nur Erweiterungen ein, wenn diese auch sinnvoll und interessant für den Nutzer sind. Andernfalls ist der User überfordert und muss erst die wichtigen Informationen herausfiltern. In dem Fall können sich zu viele Anzeigenerweiterungen auch negativ auswirken.

### 2. Mobile WAP-Anzeigen

Diese Art von Anzeige ist auch eine Textanzeige. Allerdings ist es nur für Homepages geeignet, die für die mobile Ansicht optimiert sind. Denn: Hierbei handelt es sich um ein spezielles Format für ältere, kleinformatige Mobilgeräte. Wie z. B. ältere Handys mit sehr kleinen Displays, die keine vollwertigen Internetbrowser unterstützen, aber WAP-fähig sind. Der Gestaltungsspielraum ist durch die kleine Werbefläche begrenzt. Die Anzeigen bestehen aus:

- bis zu zwei Titel (30 Zeichen)
- einer Beschreibung (80 Zeichen)

#### Hintergrundinformationen:

WAP ist die Abkürzung von dem Fachbegriff "Wireless Access Point". Es handelt sich um ein elektronisches Gerät, das als Schnittstelle für kabellose Kommunikationsgeräte, wie z.B. Smartphones, fungiert.

Smartphones und andere Endgeräte stellen eine drahtlose Verbindung zum WAP her. Für gewöhnlich verbinden WAPs Notebooks und andere mobile Endgeräte, die z. B. WLAN nutzen, mit einem kabelgebundenen Datennetz.

#### 3. Displayanzeigen

Displayanzeigen sind das Gegenstück der Textanzeigen und basieren auf statischen oder animierten Grafiken. Es geht hierbei darum, die gewünschte Botschaft ausschließlich visuell zu präsentieren ohne Texteingabe. Es gibt verschiedene Größenangaben, die genutzt werden können.

Mobil: gängige Anzeigengrößen

- $\bullet$  300  $\times$  250 px
- $\bullet$  320  $\times$  50 px
- $\bullet$  320  $\times$  100 px
- $\bullet$  250  $\times$  250 px
- $\bullet$  200  $\times$  200 px

Desktop: gängige Anzeigengrößen

- $\bullet$  300  $\times$  250 px
- $\bullet$  336  $\times$  280 px
- $\bullet$  728  $\times$  90 px
- $\bullet$  300  $\times$  600 px
- $\bullet$  160  $\times$  600 px
- $\bullet$  970  $\times$  90 px
- $-468 \times 60 \text{ px}$
- $\bullet$  250  $\times$  250 px
- $\bullet$  200  $\times$  200 px

#### 4. Responsive Suchanzeige

Hierbei handelt es sich um eine Textanzeige mit einer Zusatzfunktion! Mit dieser Art von Anzeige können Sie beliebig viele verschiedene Titel und Beschreibungen hinzufügen. Google kombiniert die einzelnen Möglichkeiten miteinander und spielt die Kombination aus, die für die jeweilige Suchanfrage aus Sicht von Google am effektivsten ist.

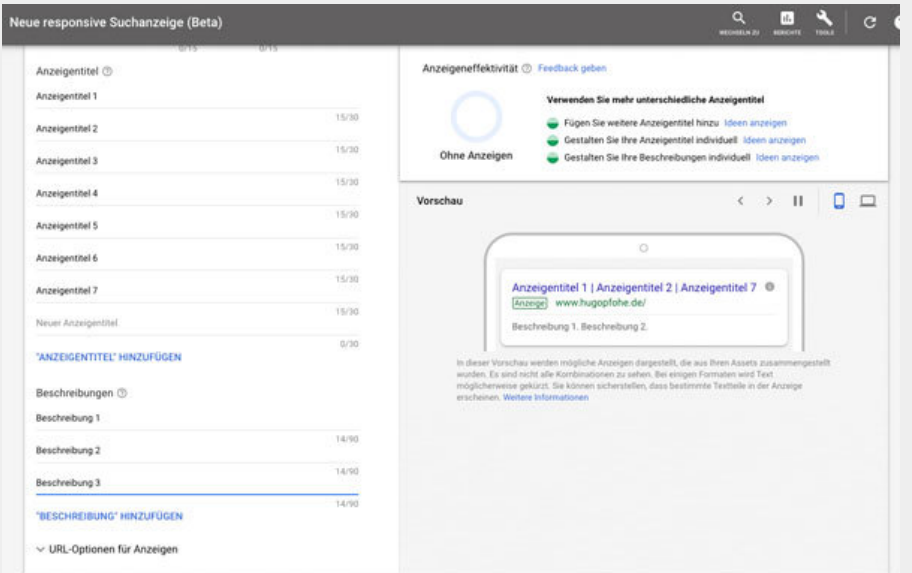

Beim Anlegen der Kampagne wird Ihnen der Stand der momentanen Anzeigeneffektivität angezeigt (im Bild oben rechts).

### 5. Responsive Displayanzeigen

Auch im Bereich Bildanzeigen gibt es ein Format, welches sich automatisch an die jeweilige Werbefläche anpasst. Ob Größe, Format oder Darstellung - all das passt Google an, da muss sich der Werbetreibende nicht drum kümmern.

Folgende Inhalte können Sie

angeben:

- URL Ihrer Homepage
- Bilder und Logos
- Videos
- bis zu 5 Anzeigentitel
- Langer Anzeigentitel
- bis zu 5 Beschreibungen
- Unternehmensname

Wie Sie unten im Bild sehen können, geben Sie im Google Ads Bereich Ihren Content an.

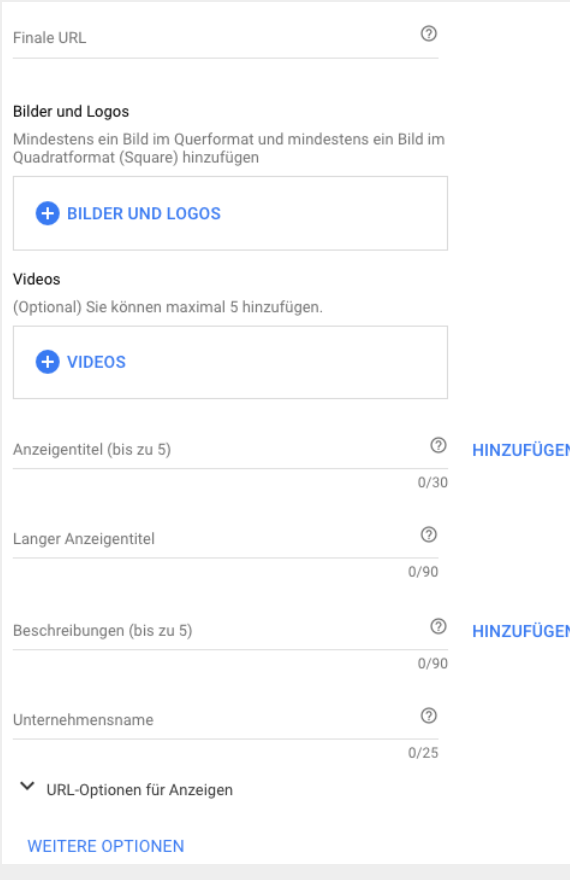

Zusätzlich können Sie dann Beispiele sehen, wie Google Ihre Anzeige zusammenbaut. Das sieht dann so aus:

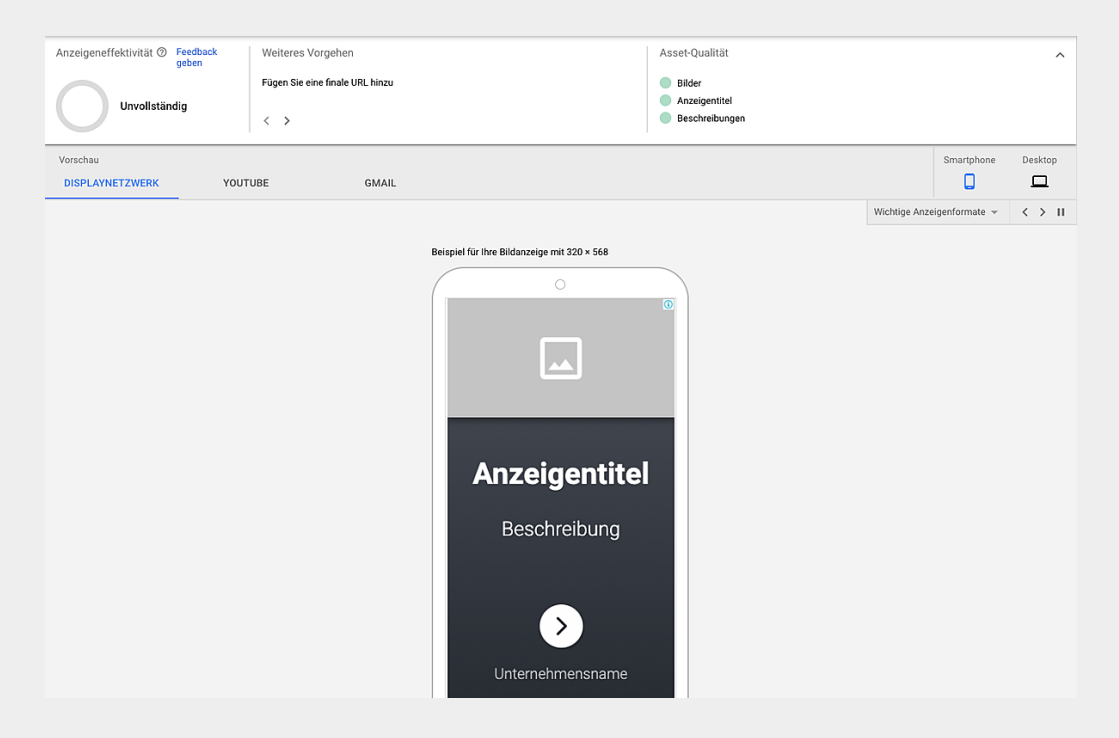

Ihre Anzeigen werden nun in folgenden Bereichen ausgespielt:

- 1. Displaynetzwerk (= Eine Gruppe aus über zwei Millionen Websites, Videos und Apps, in denen Ihre Anzeigen ausgeliefert werden können.)
- 2. Youtube (= Ein soziales Netzwerk, indem User über einen persönlichen Kanal Videos veröffentlichen. Andere Nutzer können diese Videos abspielen, kommentieren, liken und weiter verbreiten.
- 3. GMail (= Ein kostenloser, werbefinanzierter E-Mail-Dienst von Google.)

Hinweis: Wenn Sie mehrere Titel und Beschreibungen eingeben, prüfen Sie, dass Sie keinen doppelten Content in die einzelnen Felder eingeben. Und dass der Content auch allein für sich stehen kann und logisch nachvollziehbar ist.

Sie können sich nicht nur die einzelnen Vorschau-Beispiele in den verschiedenen Werbeflächen (Displaynetzwerk, Youtube, GMail) anschauen. Google zeigt Ihnen auch verschiedene Anzeigenformate:

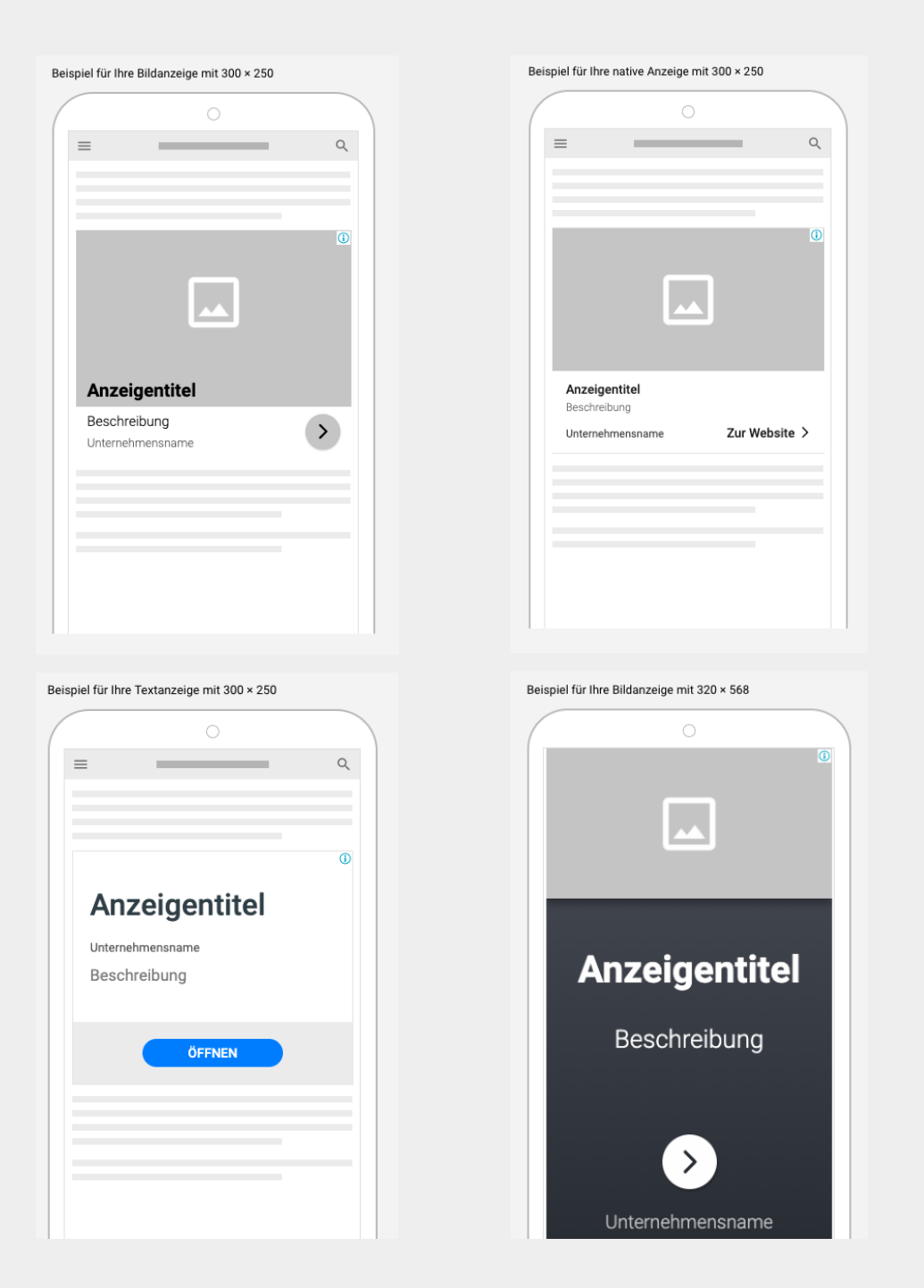

#### 6. Product Listings Ads

Sie haben einen Online Shop? Bei diesem Anzeigenformat können Produktanzeigen direkt in den Google Suchergebnissen eingeführt werden. Diese Informationen können auf einen Blick angegeben und somit von potentiellen Kunden erfasst werden:

- Bild des Produktes
- Preis
- Bezeichnung
- Beschreibung
- $\bullet$ Maße

Werbetreibende müssen die Daten-Feeds ihrer Produkte bei Google hinterlegen und dann können diese Anzeigenformate geschaltet werden.

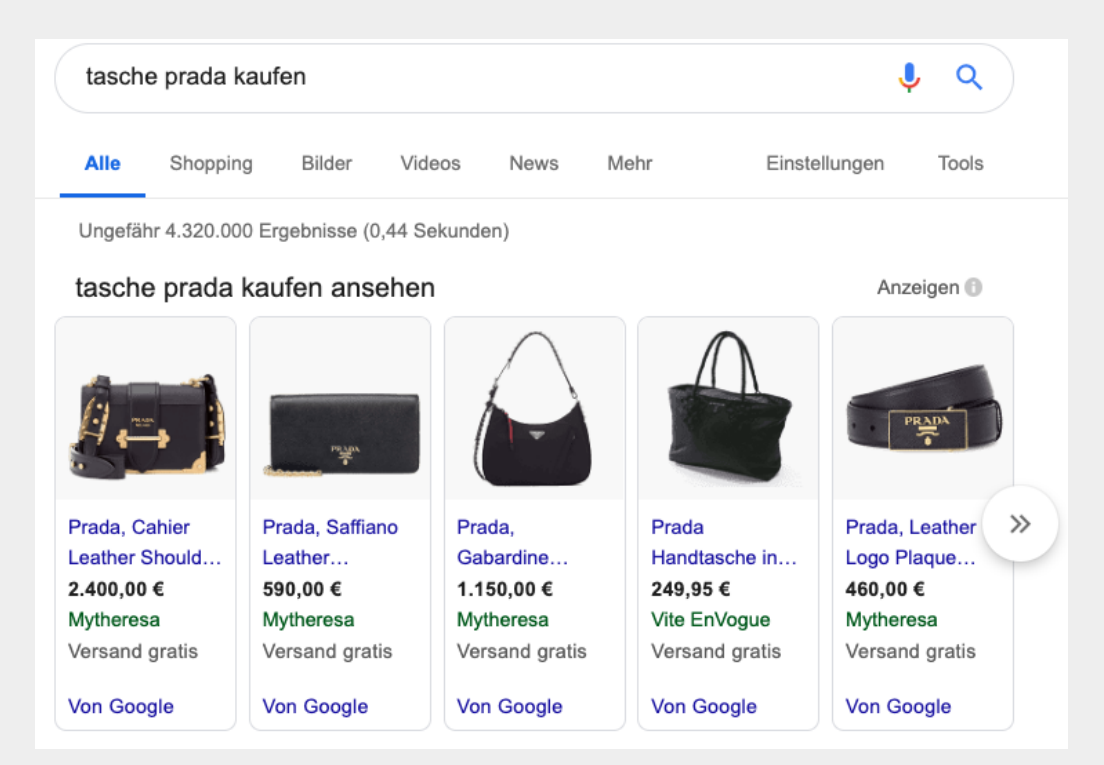

Bei dem Keyword "tasche prada kaufen" sehen Sie ein Anzeigenbeispiel für die Product Listing Ads.

Kapitel 8

# <span id="page-40-0"></span>Google Ads Struktur im AdWords Manager

Jetzt wissen Sie, welche Möglichkeiten Sie bei der Anzeigenerstellung haben und auch wie viel Geld Sie mindestens investieren müssen. Wie Google Ads allgemein aufgebaut ist, erklären wir Ihnen in diesem Kapitel.

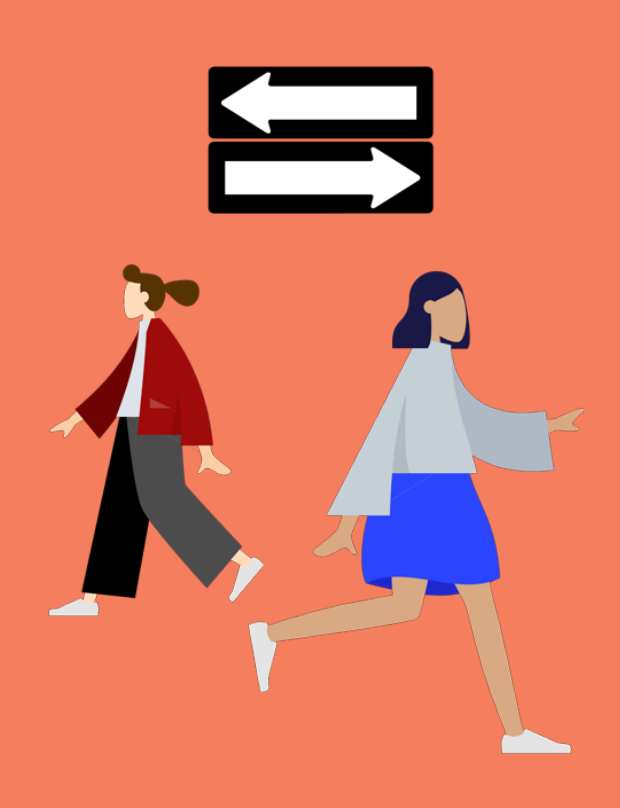

### Google Ads Struktur

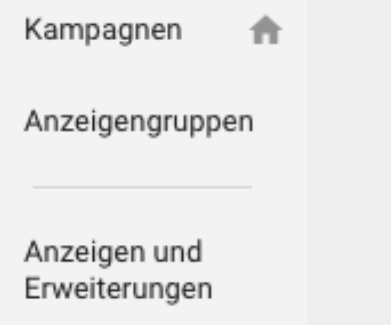

#### Grundlagen

Das Werbesystem Google Ads ist hierarchisch nach Kampagnen aufgebaut. Die oberste Ebene sind die Kampagnen, danach folgen die Anzeigengruppen und die unterste Ebene sind die Anzeigen und Erweiterungen.

Es ist möglich den verschiedenen Anzeigengruppen Keywords und Placements (= Webseiten auf denen die Anzeigen geschaltet werden sollen, geht nur bei Displayanzeigen) zuzuordnen.

#### Beispiel

Versetzen Sie sich in die Lage, dass Sie ein Blumenhändler in Hannover sind: Sie möchten eine Google Ads Anzeige veröffentlichen, mit dem Ziel mehr Blumen online zu verkaufen. Sie haben sich dazu entschieden Textanzeigen zu erstellen für Rosen und Tulpen.

Zunächst erstellen Sie eine Kampagne im Suchnetzwerk. Den Kampagnennamen können zwar nur Sie sehen, jedoch sollte ein kurzer, aber aussagekräftiger Namen gewählt werden, so zum Beispiel "Blumenverkauf Online - 2019". Denn es ist wichtig, dass Sie auch zu einem späteren Zeitpunkt, den Inhalt und Zweck der Kampagne entnehmen können, deshalb überlegen Sie sich den Namen der Kampagne gut (wir können Sie beruhigen: man kann den Namen auch im Nachhinein noch ändern).

Als zweiten Schritt erstellen Sie zwei Anzeigengruppen: "1. Rosen" und "2. Tulpen". In der Anzeigengruppe "1. Rosen" sollten die jeweiligen Textanzeigen erstellt werden. Wir empfehlen immer drei Anzeigen zu erstellen: Eine emotionale Anzeige (mit Adjektiven, ausgeschriebenen Sätzen), eine rationale Anzeige (mit Fakten, stichpunktartigen Sätzen) und eine Misch-Anzeige aus den beiden vorigen. Denn je nach Suchanfrage, kann Google dann die passende Anzeige auswählen.

Kapitel 9

# <span id="page-42-0"></span>Google Ads optimieren

Wenn Sie Ihre Kampagnen aufgesetzt haben, gilt es zwingend diese stetig zu prüfen und zu optimieren. Wir stellen Ihnen einige Ansätze vor.

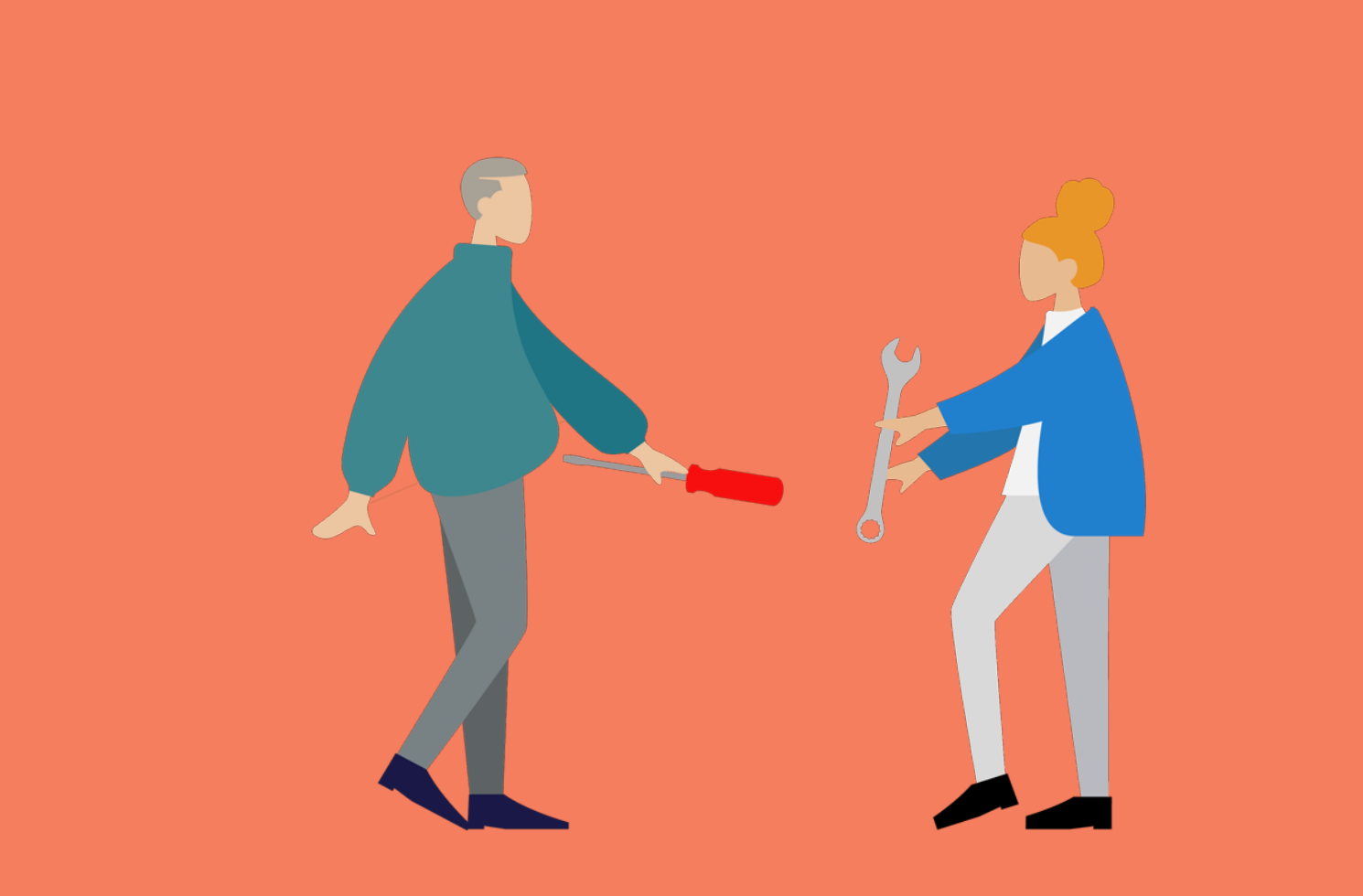

### Google Ads optimieren

#### Keine Aufgabe, sondern ein Prozess

Im folgenden listen wir Ihnen ein paar Tipps und Tricks auf, die Ihnen zeigen, wie Sie Ihre Google Ads Anzeigen optimieren können. Dabei gilt immer: optimieren, Anzeigen einige Zeit bei Google schalten, analysieren und ggf. wieder optimieren. Es handelt sich hierbei um einen ständigen Kreislauf, der nie endet. Aber nur dann können Sie Ihre Anzeigen Stück für Stück für Ihre Zwecke zu der besten Google Ads Anzeige machen.

#### 1. Keywordanpassungen

- Prüfen Sie Ihre eingegebenen Keywords und fragen Sie sich bei jedem Keyword "Welche Intention hat der User, wenn er dieses Keyword eingibt?" - ist Ihre Homepage die Antwort zu dieser Intention? Wenn ja, dann hat das Keyword seine Daseins-Berechtigung. Wenn nein, dann sollten Sie es entfernen oder eine passende Landingpage zu diesem Thema bauen.
- Prüfen Sie regelmäßig die Auktionsdaten Ihrer Anzeigen: Bei welchen Keywords werden Ihre Anzeigen tatsächlich ausgespielt? Gehen Sie die Liste durch und entfernen Sie Keywords die thematisch nicht zu Ihrer Homepage oder Landingpage passen.
- Prüfen Sie die Klickkosten Ihrer Keywords: Sind diese noch im Rahmen? Sind Keywords enthalten, die für Ihr Budget zu teuer sind?
- Nutzen Sie verschiedene Tools um Ihre Keywordlisten stetig zu erweitern: Je mehr passende Keywords, desto mehr Reichweite (= Einblendungen Ihrer Anzeigen) können Sie erreichen.
- Wie haben Ihnen ein paar Tipps und Tricks zum Thema Keyword-Recherche zusammengestellt. Klicken Sie einfach [hier.](http://www.kontor4.de/beitrag/suchvolumen-fuer-keywordrecherchen-nicht-das-beste-werkzeug.html?etcc_cmp=adwords-fuer-anfaenger&etcc_med=e-book)

## Google Ads optimieren

#### 2. Optimierung der Anzeigentexte

Google spielt je nach Suchergebnis verschiedene Anzeigen aus. Um auch wirklich jeden Bereich abzudecken, sollten Sie pro Anzeigengruppe immer 3 Anzeigen mit verschiedenen Texten aufbauen:

- eine Anzeige sollte emotional aufgebaut sein: Nutzen Sie vollständige Sätze mit Adjektiven (Beispiel: Kaufen Sie den beliebten Firestar Gartenkamin - er hilft Ihnen durch die kalte Jahreszeit.)

- eine Anzeige sollte rational aufgebaut werden: Nutzen Sie kurze Stichpunkte mit Ihren Vorteilen (Beispiel: Jetzt Firestar Gartenkamin kaufen | günstiger Preis | hält im Winter warm | hohe Qualität) - eine Anzeige sollte eine Mischung aus emotional und rational sein

- Prüfen Sie, ob die Verwendung von Emojis mehr Klicks bei Ihnen erzielt.
- Prüfen Sie einzelne Elemente/Vorteile: Welche kommen besser bei potentiellen Kunden an? Haben Sie einen Vorteil gefunden, gehen Sie näher auf diesen ein.

Vorteile können zum Beispiel sein: Familiengeführtes Unternehmen, hohe Qualität, Made in Germany, schnelle Lieferung, gratis Versand, schnell zu erreichen, etc.

#### 3. Anpassen der Kampagneneinstellungen

- Ist es sinnvoll Ihre Anzeigen in einer bestimmten Region zu schalten?
- Ist Ihre Altersgruppe richtig festgelegt? Haben Sie die richtigen Altersgruppen ausgeschlossen?
- Sind die Sprach-Einstellungen korrekt?
- Haben Sie die richtigen Geräte (Desktop, Smartphone oder Tablet) für Ihre Anzeigen ausgewählt?
- Haben Sie einen Werbezeitplan erstellt? Ist dieser optimal an Ihre Zielgruppe angepasst?

### Google Ads optimieren

#### Ihre persönliche Checkliste

Damit Sie die vorgestellten Optimierungsmöglichkeiten immer vor Augen haben und regelmäßig abarbeiten können, haben wir Ihnen eine Checkliste zusammen gestellt.

So können Sie in Zukunft ganz einfach Ihre Kampagnen in Google Ads optimieren ohne etwas zu vergessen!

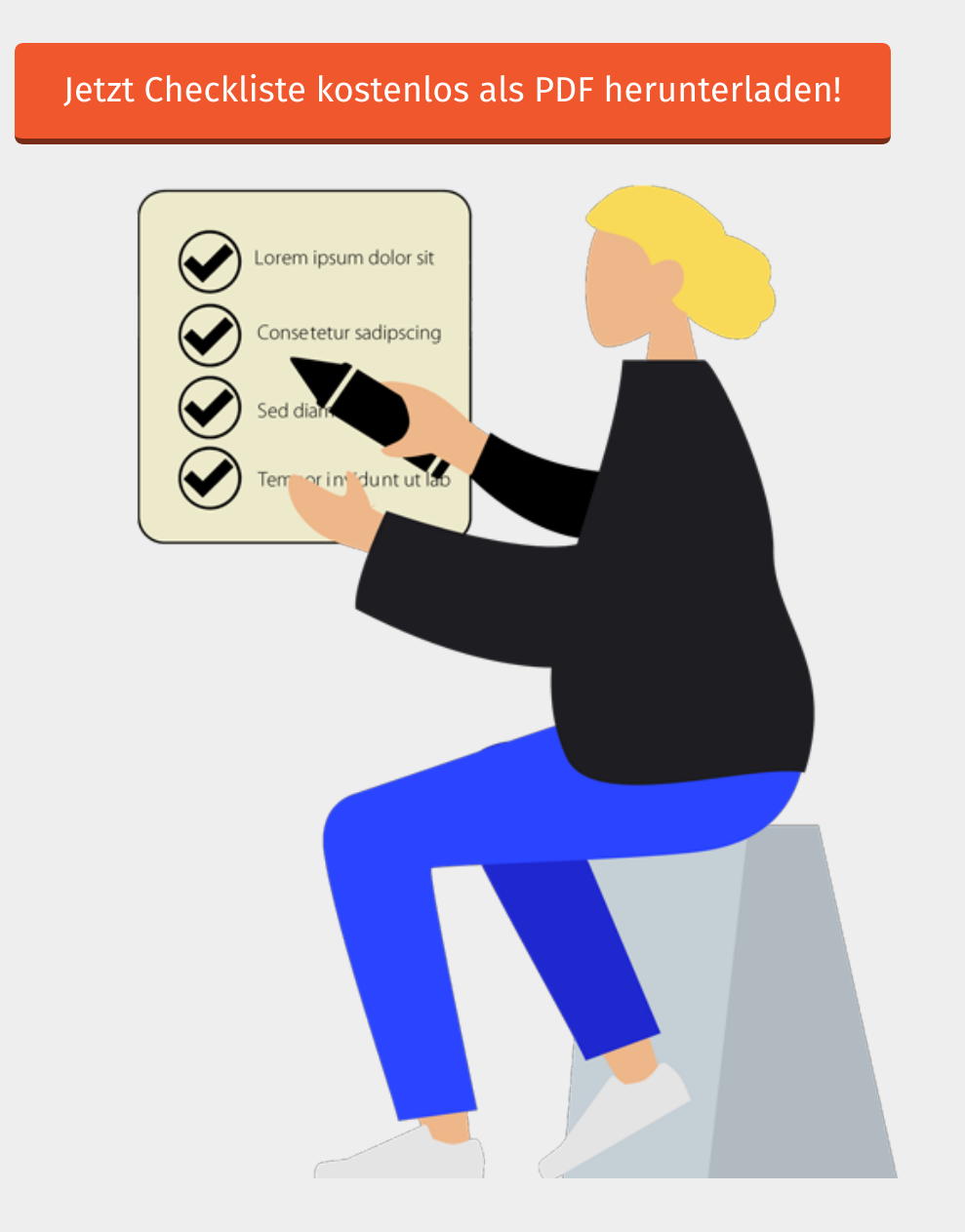

### Abschließende WORTE

#### Sollten Sie dennoch Probleme haben

Wir wissen aus eigener Erfahrung, dass Google Ads Anzeigen viel Zeit in Anspruch nehmen und man erst die nötige Erfahrung sammeln muss, um sagen zu können, was funktioniert und was nicht.

Sollten Sie Probleme beim Anlegen der Kampagnen haben oder aber auch, wenn Sie schlichtweg nicht so viel Zeit in Ihre Google Ads investieren können, dann melden Sie sich bei uns.

Mit folgenden Leistungen im Bereich Google Ads können wir Sie unterstützen:

- Keyword-Recherche, um die effektivsten Keywords für Ihre Kampagne zu nutzen
- Landingpage-Optimierung, um potentielle Kunden zu Ihren Kunden zu machen
- Kampagnen-Erstellung für Textanzeigen
- Kampagnen-Erstellung für Displayanzeigen
- Remarketing-Kampagnen für Displayanzeigen
- Kampagnen-Überwachung
- Überprüfung der jetzigen Anzeigen und Optimierungsmöglichkeiten vorstellen

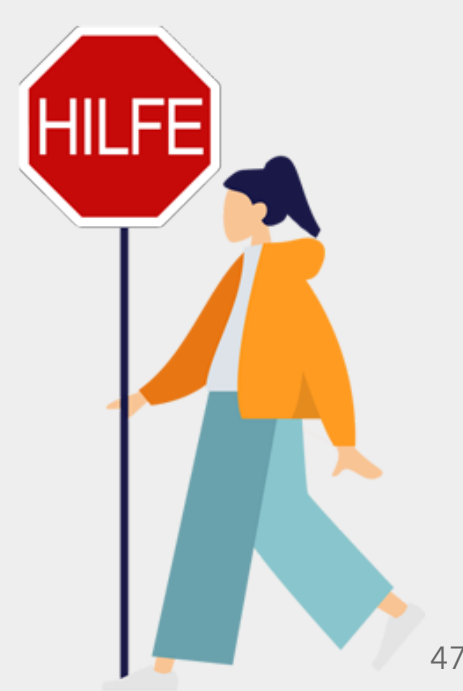

### <span id="page-47-0"></span>WER IST KONTOR4?

WirsindeineInternet-, Social-Media- undOnline-Marketing Agenturundgleichzeitig Programmschmiedeund Lösungsfinder.

SeitApril 199% onzipierenund programmierenwir Internetauftritteundberaten unsereKundeninallenFragen rundumdieneuenMedien.

Kurzum: WirmachenDinge, die man "nur" amBildschirm betrachtenundnichtanfassen kann. NichtsHaptisches. Oder einfacher: Unfassbares ;-)

#### Kontakt

KONTOR 4 GmbH Agentur für neue Medien Georgstraße 48 30159 Hannover Telefon: 0511-99 99 58 90, E-Mail: info@kontor4.de